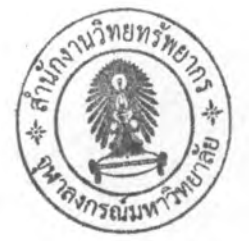

# ขั้นตอนการทำงานของโปรแกรมและตัวอย่าง

### 4 1 การใช้โปรแกรม

411ภาพรวมของโปรแกรม

โปรแกรมCU-Pileได้พัฒนาขึ้นเพื่อใช้เป็นแนวทางในการออกแบบเสาเข็มลำหรับขั้น ดินบริเวณกรุงเทพฯ และเพื่อจัดเก็บข้อมูลหลุมเจาะ โดยโปรแกรมจะมีขั้นตอนการทำงานแบ่ง ออกเป็น 2 ส่วน คือ การจัดเก็บข้อมูล และการวิเคราะห์ค่ากำลังรับน้ำหนัก ดังแสดงในรูปที่  $4.1$ 

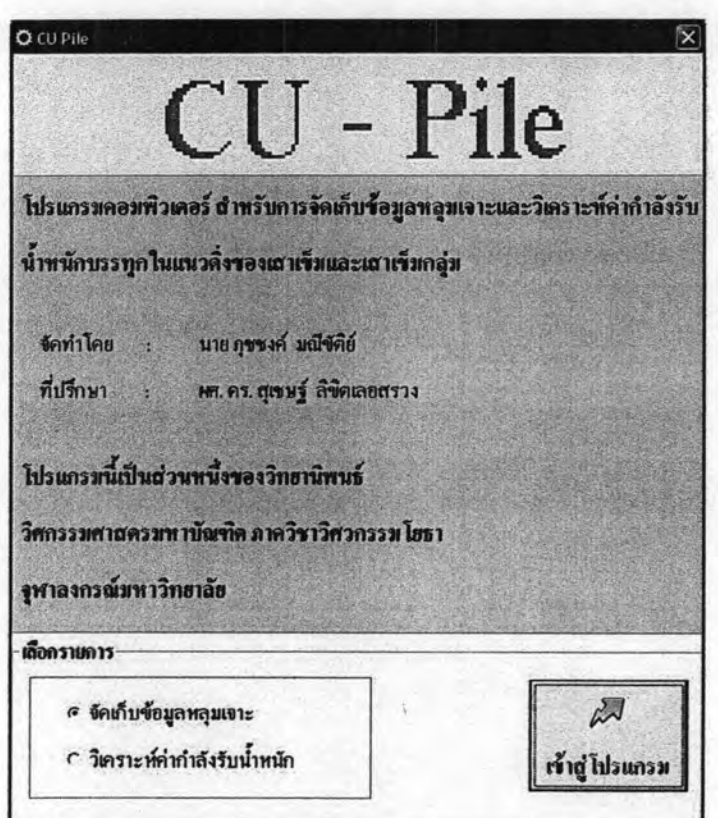

รูปที่ 4.1 แบบหน้าต่างการทำงานเริ่มต้นของโปรแกรม CU-Pile

ในส่วนของการจัดเก็บข้อมูลขั้นดิน โปรแกรมได้ออกแบบการจัดเก็บข้อมูลหลุมเจาะในรูปแบบ ของพิกัดละติจูดและลองติจูดดังรูปที่ 4.2 เพื่อความสะดวกในการนำไปใช้ในการออกแบบและ ใช้เป็นฐานข้อมูลหลุมเจาะในอนาคต ทั้งนี้การจัดเก็บข้อมูลหลุมเจาะจะถูกเก็บและแสดงใน รูปแบบของแผนที่บนหน้าจอการใช้งาน และเมื่อทำการใส่ข้อมูลหลุมเจาะเรียบร้อยแล้วทาง โปรแกรมจะมีทางเลือกในการบันทึกข้อมูลทั้งหมด 2 รูปแบบคือ บันทึกในรูปแบบของไฟล์CU-Pile (\*.cup) และฐานข้อมูล (database)

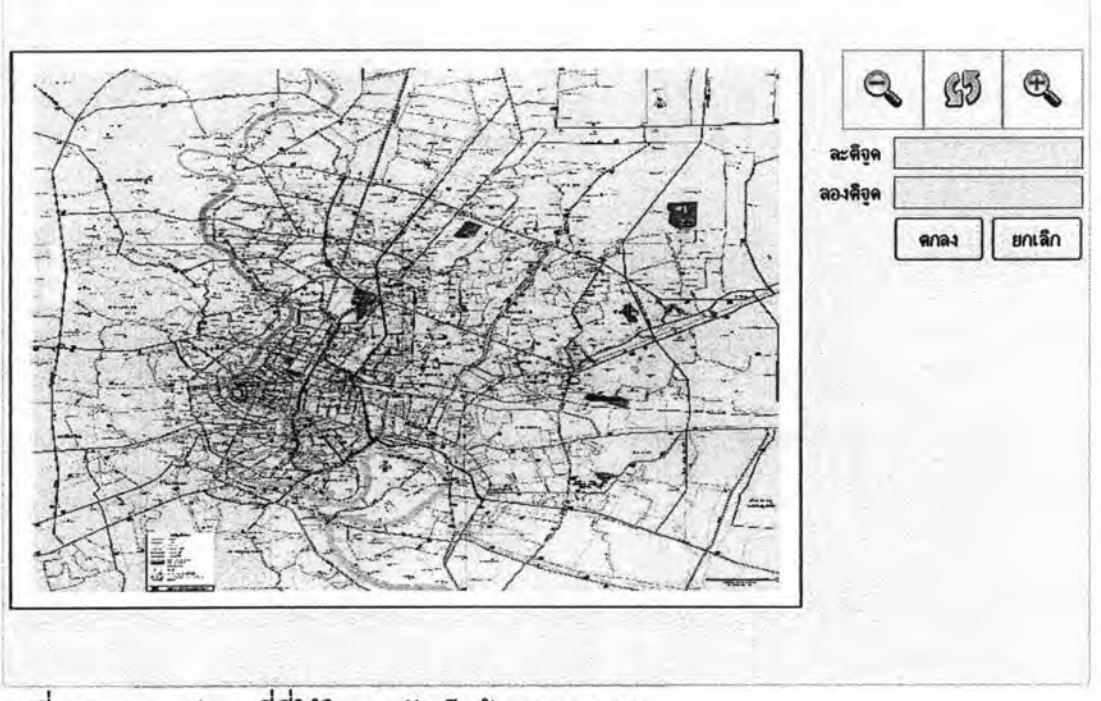

รูปที่ 4.2 แสดงรูปแผนที่ที่ใช้ในการจัดเก็บข้อมูลหลุมเจาะ

ในส่วนการวิเคราะห์ค่ากำลังรับน้ำหนักบรรทุก โปรแกรมสามารถออกแบบกำลังรับน้ำหนัก บรรทุกของเสาเข็มได้ทั้งเสาเข็มเดี่ยวและเสาเข็มกลุ่ม ทางโปรแกรมได้ออกแบบทางเลือกใน การเรียกข้อมูลออกมาใช้ในการวิเคราะห์ 3 รูปแบบ คือ 1. เรียกจากไฟล์ CU-Pile (\*.cup) 2. เรียกจากฐานข้อมูลและ 3. เรียกจากแผนที่ ในส่วนนี้โปรแกรมจะนำข้อมูลที่บันทึกลงใน ฐานข้อมูลมาแสดงในรูปแบบของแผนที่ เพื่อความสะดวกในการเลือกใช้ เมื่อทำการเลือก ข้อมูลหลุมเจาะและเลือกใส่ข้อมูลเสาเข็มเรียบร้อยแล้วจากนั้นเข้าสู่หน้าต่างการเลือกสูตรใน การคำนวณซึ่งมีสูตรให้เลือกในการออกแบบทั้งหมด 21 สูตรดังแสดงตัวอย่างการเลือกสูตร การคำนวณกำลังรับน้ำหนักบรรทุกในรูปที่ 4.3 โดยเราสามารถเลือกที่จะออกแบบเสาเข็มได้ 2 วิธีคือ การออกแบบเสาเข็มตลอดความลึกของขั้นดินดังตัวอย่างรูปที่ 4.4 และในส่วนการเขียน รายงานการคำนวณทางโปรแกรมได้ออกแบบไว้ 2 รูปแบบคือ เป็นไฟล์Text(\*.txt) ดังรูปที่ 4.5 และ ไฟล์Excel (\*.xls) และรูปที่ 4.6

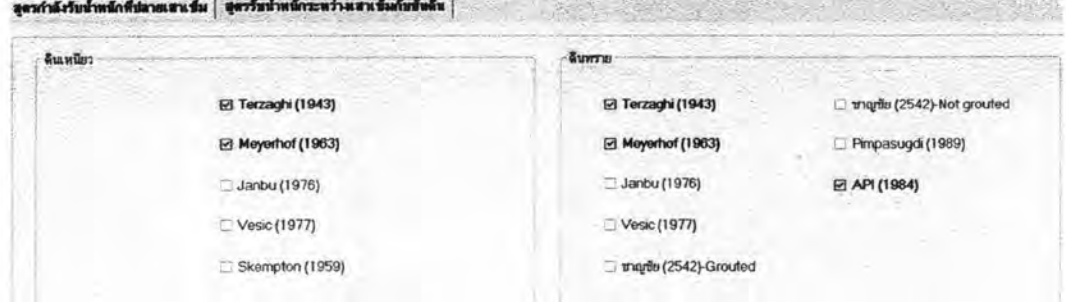

รูปที่ 4.3 ตัวอย่างหน้าต่างการเลือกสูตรคำนวณกำลังรับน้ำหนักเสาเข็ม

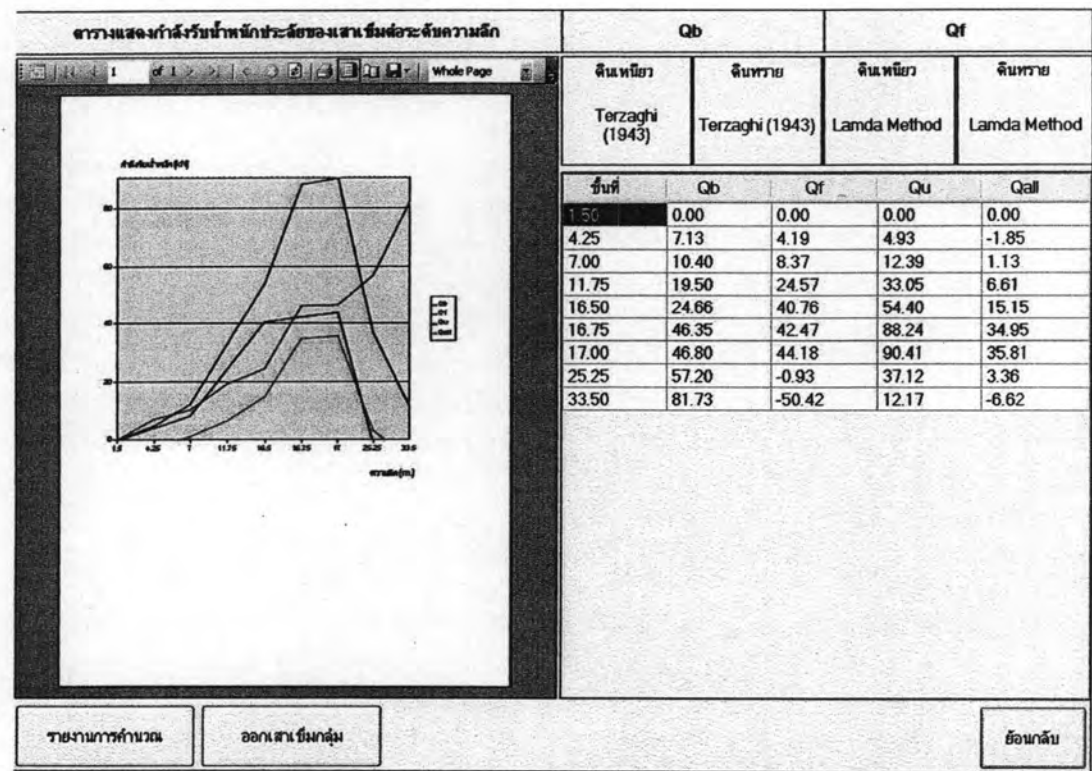

รูปที่ 4.4 ตัวอย่างหน้าต่างแสดงผลการวิเคราะห์กำลังรับน้ำหนักเสาเข็มตลอดความลึกของขั้น ดิน

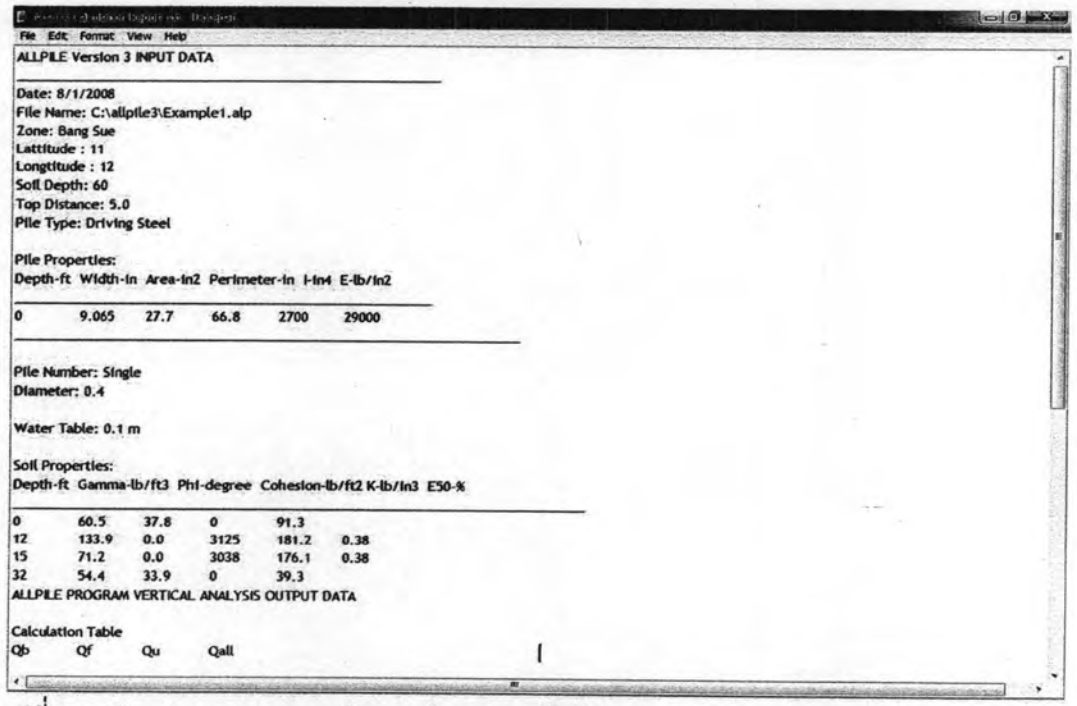

รูปที่ 4.5 ตัวอย่างรายงานการคำนวณในรูปแบบไฟล์text (\*.txt)

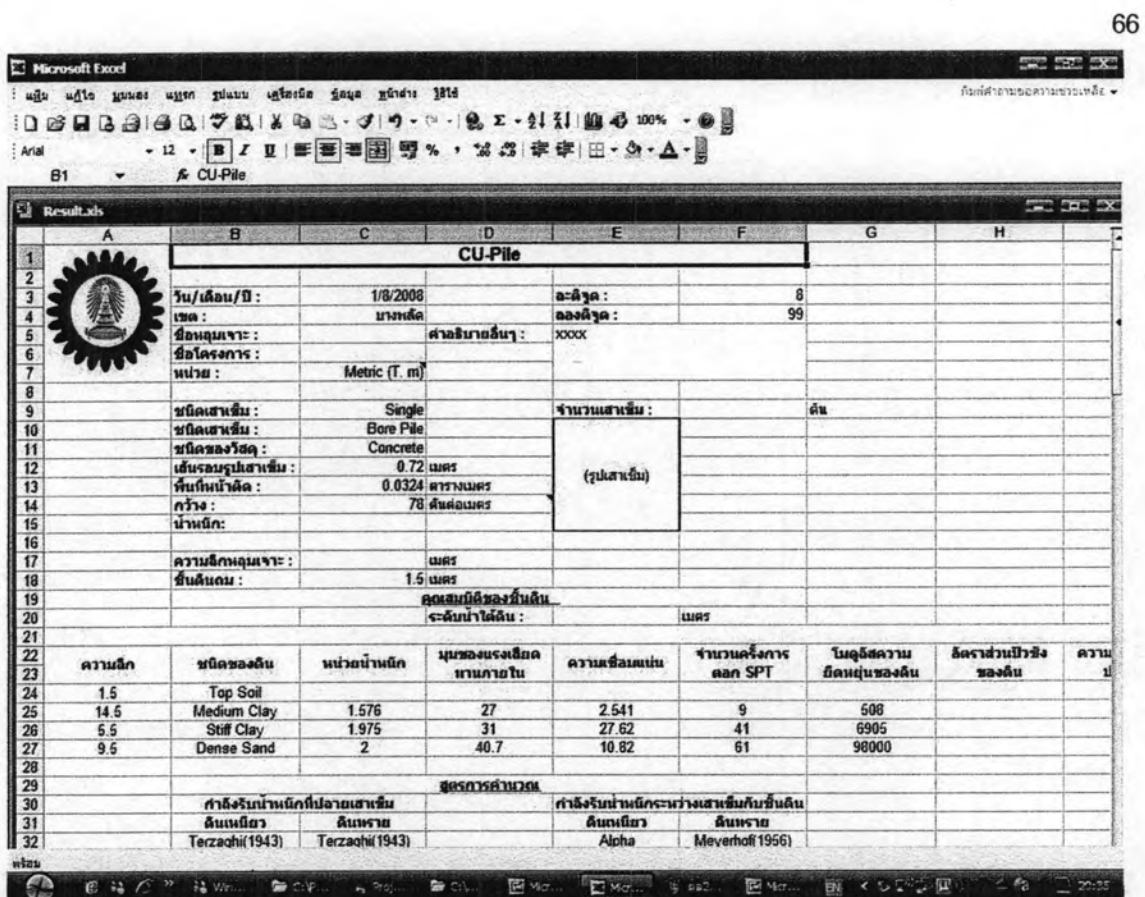

รูปที่ 4.6 ตัวอย่างรายงานการคำนวณในรูปแบบไฟล์Excel(\*.xls)

4.1.2 ขั้นตอนการใช้งาน

ขั้นตอนการทำงานของโปแกรม CU-Pile ทั้งหมดสามารถสรุปโดยใช้ flow chart ที่ 4.7 ดังแสดงในรูปที่ 4.7

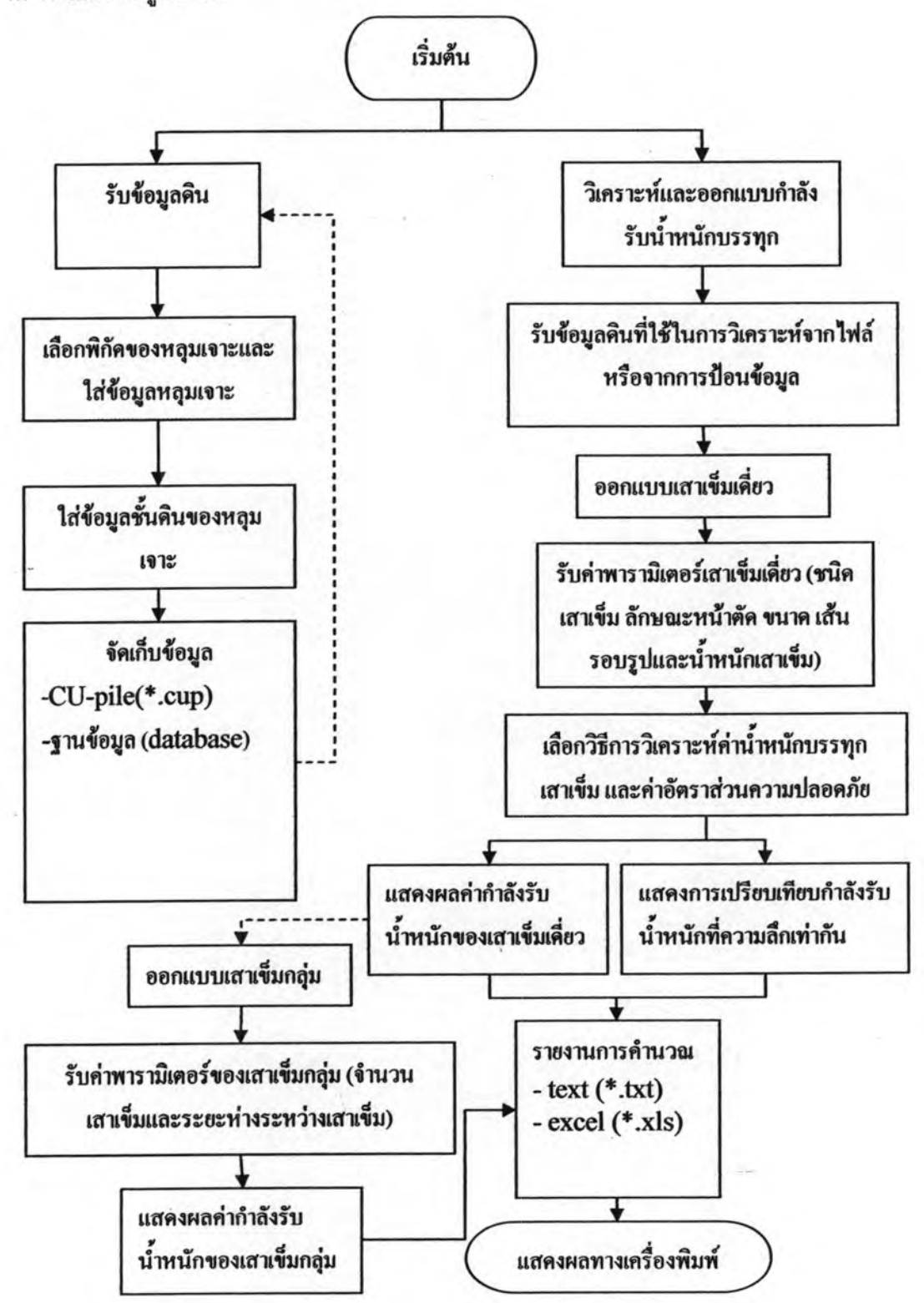

รูปที่ 4.7 ขั้นตอนการทำงานบนโปรแกรม CU-Pile

จากรูปที่ 4.7 ขั้นตอนการทำงานของโปรแกรม CU-Pile แบ่งเป็น 2 ส่วน คือ จัดเก็บข้อมูลหลุม เจาะ และ วิเคราะห์กำลังรับน้ำหนักบรรทุก ในส่วนของการจัดเก็บข้อมูลหลุมเจาะ มีการ ทำงานอยู่ 3 ขั้นตอน คือ

1. เลือกพิกัดหลุมเจาะและกรองข้อมูลหลุมเจาะ ขั้นตอนนี้จะมีแผนที่ประกอบช่วยใน การหาพิกัดของหลุมเจาะ

2. กรอกข้อมูลขั้นดินของหลุมเจาะ

3. จัดเก็บข้อมูล โดยสามารถจัดเก็บได้ 2 รูปแบบ คือ ไฟล์ CU-Pile (\*.cup) และ ฐานข้อมูล (database)

เมื่อทำเสร็จทั้ง 3 ขั้นตอนแล้วสามารถจัดเก็บข้อมูลหลุมเจาะใหม่โดยวนกลับไปทำใน ขั้นที่ 1 หรือกลับไปที่เมนู เพื่อไปทำในส่วนการวิเคราะห์กำลังรับน้ำหนักของเสาเข็ม

โดยในส่วนนี้มีขั้นตอนการทำงานทั้งหมด 6ขั้นตอน ดังนี้

1. รับข้อมูลดินที่ใช้ในการวิเคราะห์จากไฟล์ โดยเรียกจากฐานข้อมูลและไฟล์CU-Pile(\*.cup)

2. ออกแบบเสาเข็มเดี่ยว

3. รับค่าพารามิเตอร์ของเสาเข็ม ได้แก่ ชนิดของเสาเข็ม ชนิดของวัสดุรูปเสาเข็มและ ขนาดของเสาเข็ม ต่อไปขั้นตอนที่

4. เลือกวิธีการวิเคราะห์กำลังรับน้ำหนักบรรทุกเสาเข็มและค่าอัตราส่วนปลอดภัย โดยขั้นตอนนี้จะมีสูตรเพื่อให้ผู้งานเลือกวิธีในการวิเคราะห์

5. การแสดงผล โดยโปรแกรมสามารถแสดงผลได้ 2 รูปแบบ คือ ค่ากำลังรับน้ำหนัก ของเสาเข็มเดี่ยวและกราฟแท่งแสดงการเปรียบเทียบกำลังรับน้ำหนักบรรทุกที่ความลึกเท่ากัน

6. แสดงรายการคำนวณ แบ่งออกเป็น 2 รูปแบบ ไฟล์notepad และ excelโดยในส่วน การแสดงผลค่ากำลังรับน้ำหนักเสาเข็มเดี่ยวสามารถออกแบบเสาเข็มกลุ่มต่อไปได้ มีขั้นตอน การออกแบบอีก 2 ขั้นตอน คือ 1. รับค่าพารามิเตอร์ของเสาเข็มกลุ่ม คือ จำนวนเสาเข็มตาม แนวแกน x และแกน y ค่าและอัตราส่วนความปลอดภัย 2. แสดงผลค่ากำลังรับน้ำหนัก เสาเข็มกลุ่ม

4.1.3 ชื่อจำกัดของโปแกรม

โปรแกรมนี้มีข้อกำจัดอยู่หลายข้อด้วยกันโดยสรุปได้ดังนี้

- 1. สามารถจัดเก็บข้อมูลได้เฉพาะเขตกรุงเทพมหานคร เพราะโปรแกรมมีแผนที่ใช้งาน เฉพาะแผนที่กรุงเทพฯเท่านั้นซึ่งอาจพัฒนาได้ในอนาคต
- 2. หน่วยที่ใช่ในการคำนวณคือเมตริก( t,m ) กับ SI (kN,m)
- 3. ชั้นดินสูงสุดสามารถวิเคราะห์ได้ไม่เกิน 10 ชั้นดิน
- 4. โปรแกรมสามารถวิเคราะห์กำลังรับน้ำหนักตลอดความความลึกทีละครึ่งชั้นดิน
- 5. สามารถวิเคราะห์กำลังรับน้ำหนักเสาเข็มในแนวดิ่งเท่านั้น

### 4.2 ตัวอย่างการใช้งาน

4.2.1 **ตัวอย่างที่ 1 เปรียบเทียบ**กำลังรับน้ำหนักเสาเข็มโดยโปรแกรม CU-Pile เปรียบเทียบกับผลการทดสอบ Static Pile Load Test

<u>ข้อมูลหลุมเจาะ A</u> ในเขตบางเขน

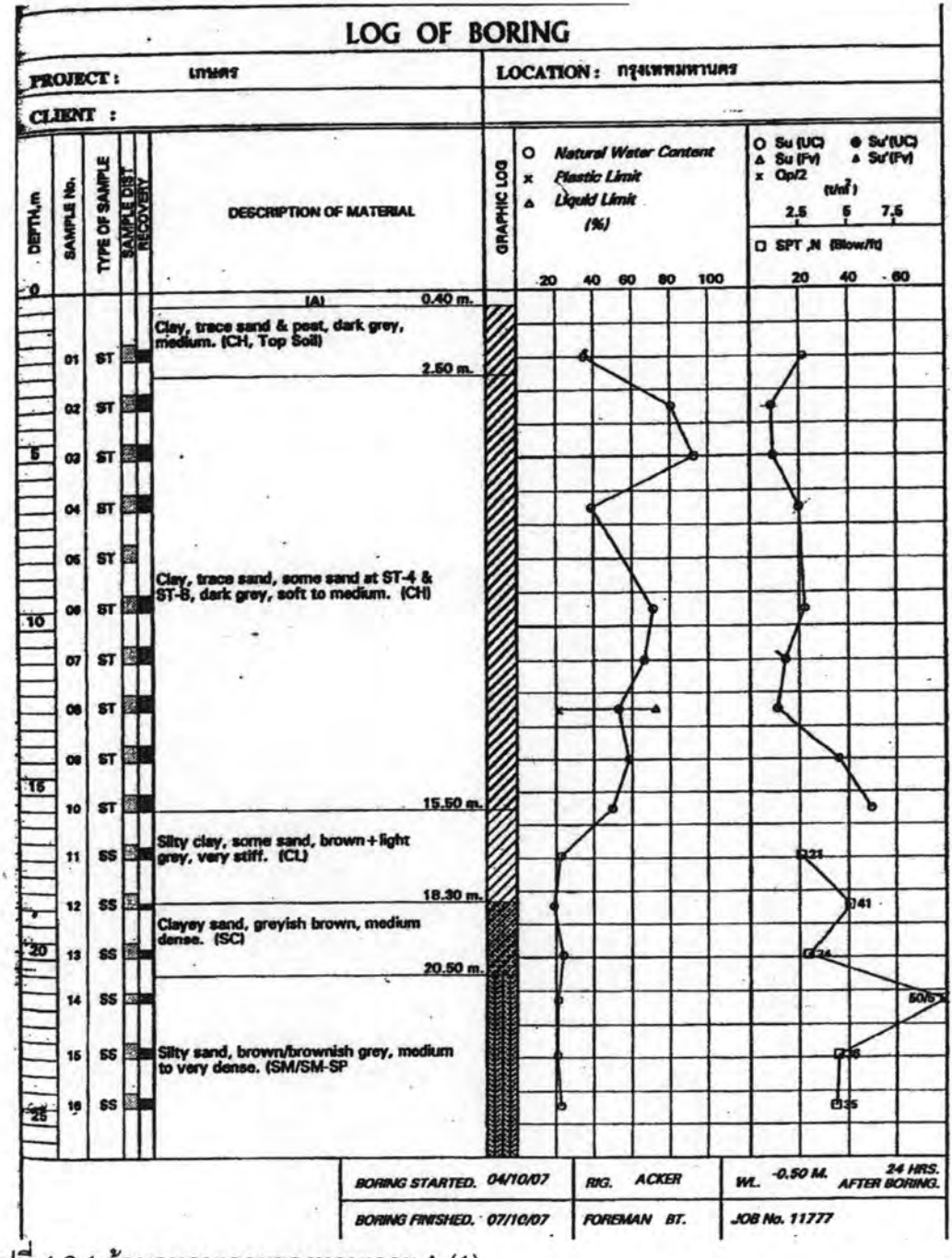

รูปที่ 4.8.1 ข้อมูลหลุมเจาะของหลุมเจาะ A (1)

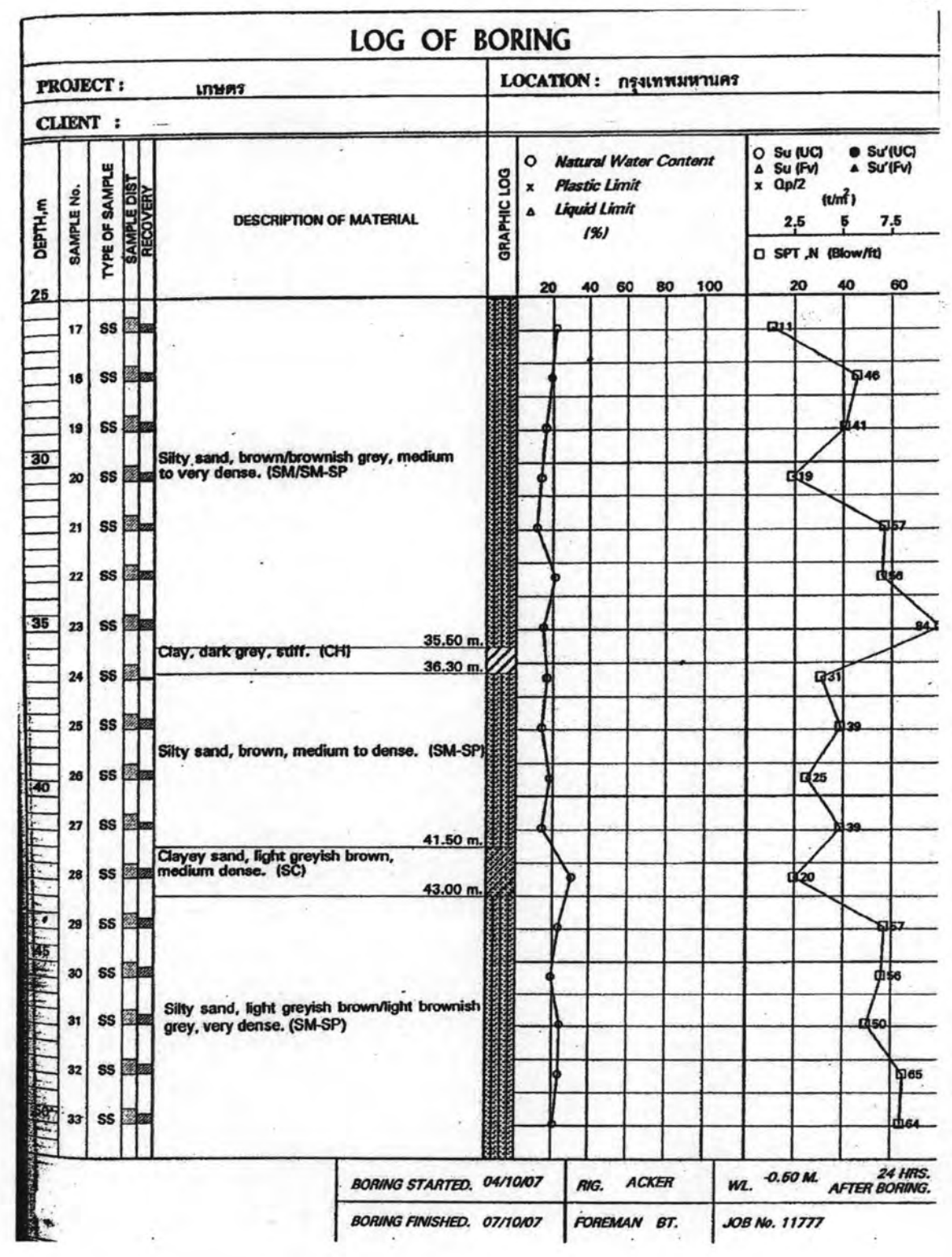

รูปที่ 4.8.2 ข้อมูลหลุมเจาะของหลุมเจาะ A (2)

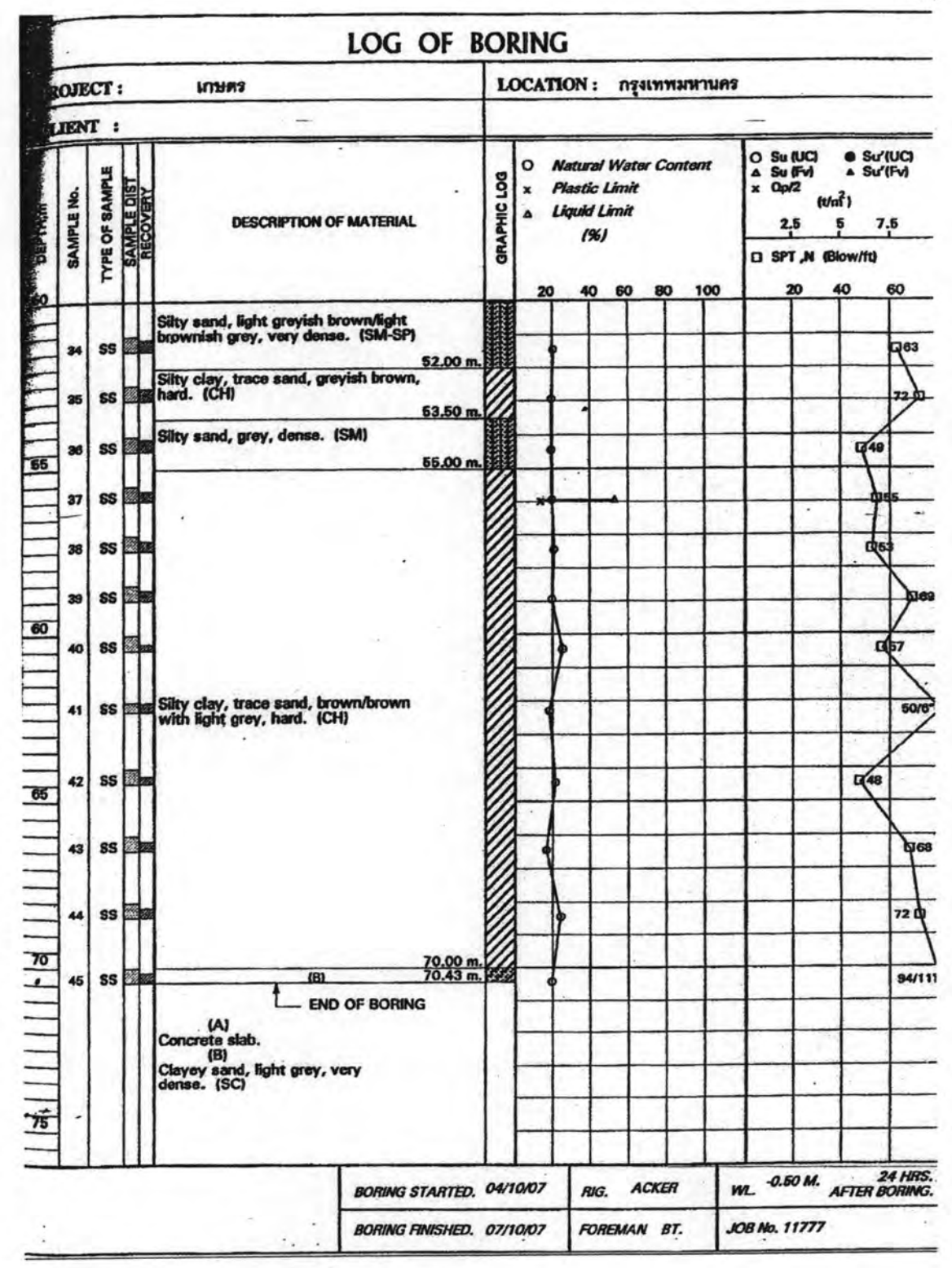

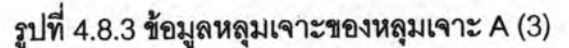

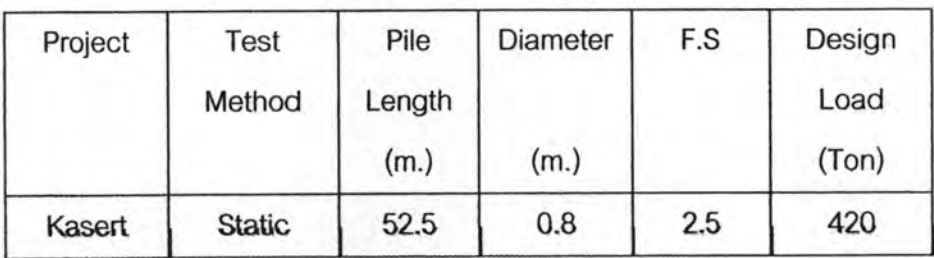

### ตารางที่ 4.1 ข้อมูล Static Pile Load Test จากหลุมเจาะ A ในเขตบางเขน

### สมมุติฐาน

1. ข้อมูลหลุมเจาะจากเขตบางเขนแห่งหนึ่งจำนวน 1 หลุม

2. เลือกเสาเข็มเจาะคอนกรีตเสริมเหล็กอัดแรงโดยใช้แรงเหวี่ยงขนาด 0.8 เมตร

3. สตรที่เลือกใช้มี

3.1 สำหรับคำนวณค่ากำลังรับน้ำหนักบรรทุกที่ปลายเสาเข็ม

- Meyerhof (1963) กับ Terzaghi (1943) ในขั้นดินเหนียว

- Meyerhof (1963) กับ Terzaghi (1943) **ในขั้นดินท**ราย

3.2 ลำหรับคำนวณค่ากำลังรับน้ำหนักบรรทุกจากแรงเสียดทานระหว่างเลาเข็มกับขั้น

ดิน

- Alpha ในชั้นดินเหนียว

- ธยานันท์-โพลิเมอร์ ธยานันท์-เบนโทไนส์ และ Beta method ในชั้นดิน

ทราย

4. ค่าอัตราส่วนปลอดภัย เท่ากับ 2.5

วิธีทำ

ขั้นตอนแรกให้เลือก "จัดเก็บข้อมูลหลุมเจาะ" แล้วเลือก "เข้าสู่โปรแกรม" เพื่อเริ่มการทำงาน ดังรูปที่ 4.9

→☉ จัดเก็บข้อมูลหลุมเจาะ เลือก

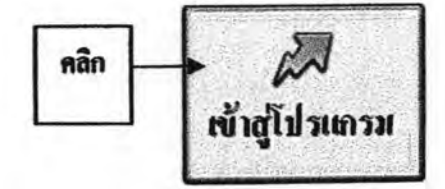

○ วิเคราะห์ค่ากำลังรับน้ำหนัก

### รูปที่ 4.9 ขั้นตอนการเข้าสู่หน้าต่างการเลือกข้อมูลหลุมเจาะ

หน้าต่างถัดไปเป็นหน้าต่างใส่ข้อมูลหลุมเจาะ ดังรูปที่ 4.10 โดยหน้าต่างนี้สามารถเชื่อมต่อไป ยังหน้าต่างเลือกพิกัดหลุมเจาะเพื่อกำหนดหลุมเจาะจากแผนที่ ดังรูปที่ 4.11

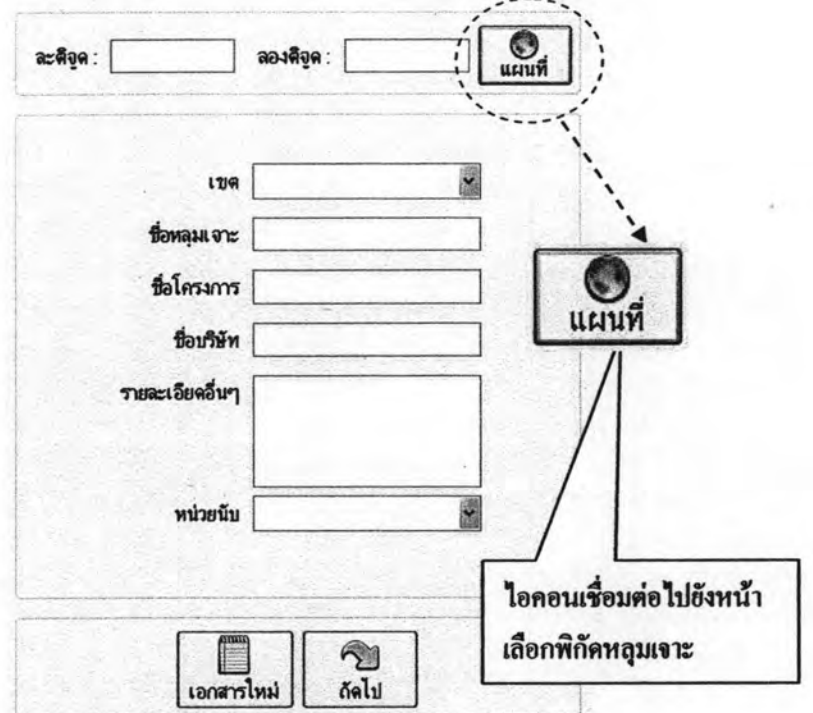

รูปที่ 4.10 หน้าต่างกรอกข้อมูลหลุมเจาะ

จากรูปที่ 4.10 ข้อมูลที่จำเป็นต้องใส่ คือ ค่าละติจูด, ลองติจูด,เขต และหน่วย หากข้อมูลไม่ ครบทุกช่อง โปรแกรมจะรันไม่ผ่านหน้าต่างนี้

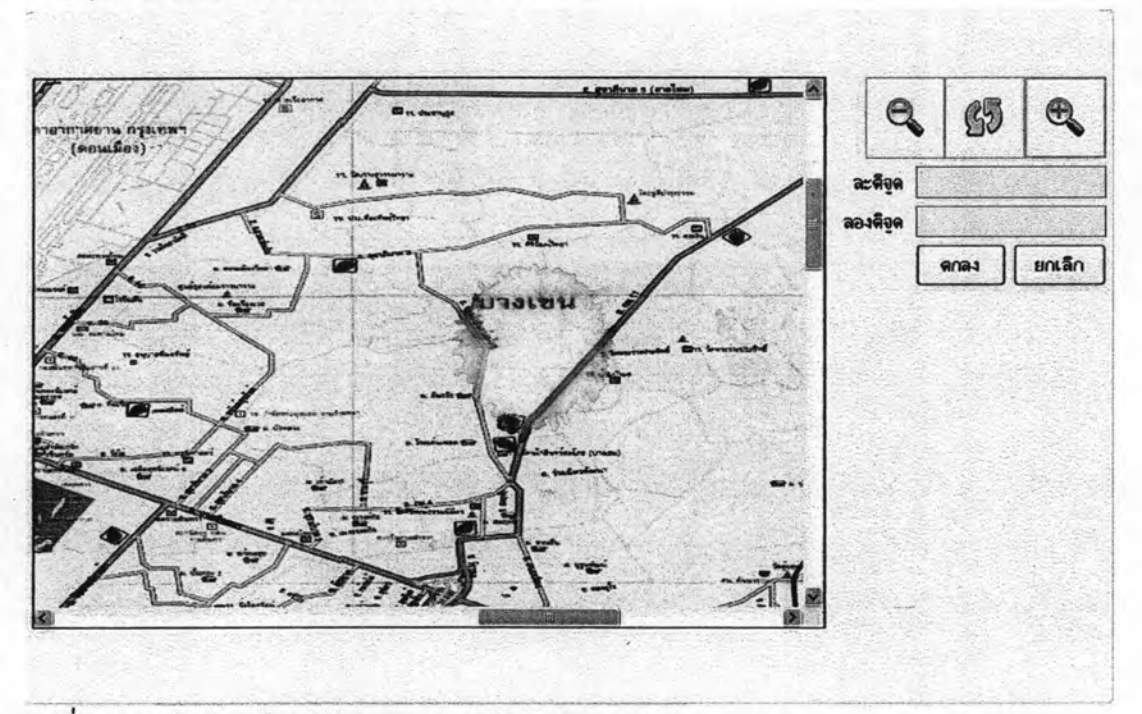

รูปที่ 4.11 หน้าต่างเลือกพิกัดหลุมเจาะบริเวณเขตบางเขน

รับ<br>ดัดไป โปรแกรมจะเข้าไปสู่หน้าต่างใส่ข้อมูลขั้นดินของหลุมเจาะ ใส่ค่าข้อมูลขั้นดิน เมื่อกด ที่ต้องการโดยต้องกรอกทีละชั้นดินจากชั้นบนดินถมลงมาพร้อมกับค่าระดับน้ำใต้ดิน ดังรูปที่ 4.12

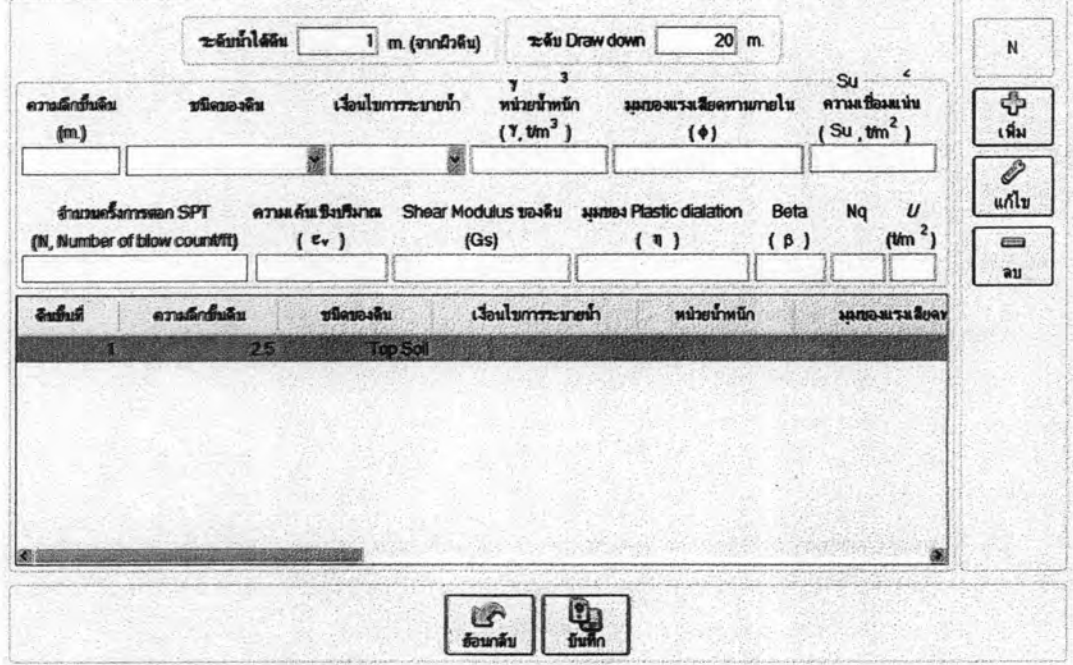

รูปที่ 4.12 ตัวอย่างการกรอกขั้นดินของหลุมเจาะ

จากรูปที่ 4.12 ข้อมูลหลักที่ต้องกรอกคือค่า ความลึกของขั้นดิน, ชนิดของดิน, เงื่อนไขการ ระบายน้ำ ส่วนค่าอื่นๆที่เหลือต้องกรอกด้วยทั้งนี้เนื่องจากความต้องการค่าต่างๆของสูตรไม่ ้เป็นกัน ถ้าต้องไม่ครบตามความต้องการของสูตร สูตรนั้นจะไม่ปรากฏออกมาให้เลือกใช้

 $\frac{1}{2}$ โปรแกรมจะโชว์หน้าต่างการบันทึกข้อมูลหลุมเจาะ ดังรูปที่ 4.13 แล้วกด

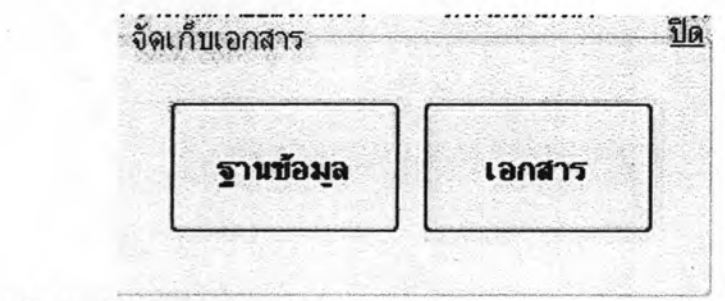

รูปที่ 4.13 หน้าต่างจัดเก็บข้อมูลหลุมเจาะ

โดยเลือกบันทึกเป็นเอกสาร CU-Pile (\*.cup) ชื่อ "บางเขน 1" เสร็จแล้วจึงเข้าสู่ขั้นตอนการ วิเคราะห์กำลังรับน้ำหนักบรรทุกของเสาเข็ม โดยกลับไปหน้าเมนูหลักเลือก "วิเคราะห์กำลังรับ น้ำหนัก" แล้วเลือก "เข้าสู่โปรแกรม" เพื่อเริ่มการทำงาน ดังรูปที่ 4.14

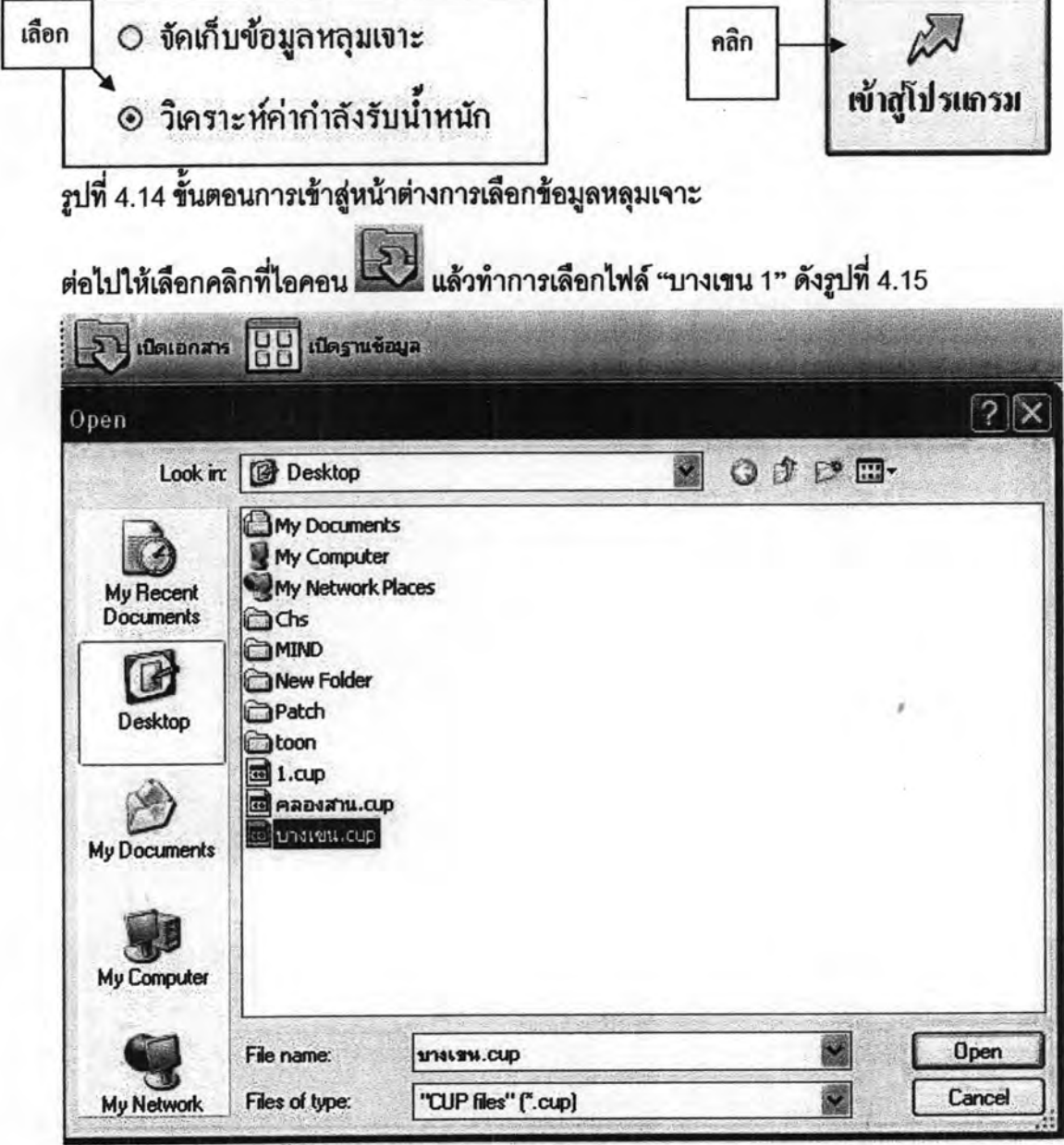

รูปที่ 4.15 หน้าต่างเลือกไฟล์เซฟมาทำการคำนวณ

ต่อไป เพื่อเข้าสู่หน้าต่างการเลือกชนิดของเสาเข็มเป็นเสาเข็มเจาะต่อไปเลือกชนิด คลิก ของวัสดุเป็นคอนกรีตอันดับต่อไปคลิกที่รูปเสาเหลี่ยมเจาะคอนกรีตเสริมเหล็กอัดแรงโดยใช้ แรงเหวี่ยง แล้วจึงเลือกขนาดเสาเข็มเป็นขนาด 0.8 เมตร ดังรูปที่ 4.16 โปรแกรมจะทำการ คำนวณเส้นรอบรูปเสาเข็ม, หน้าตัดเสาเข็มและน้ำหนักเสาเข็มให้ดังรูป4.17

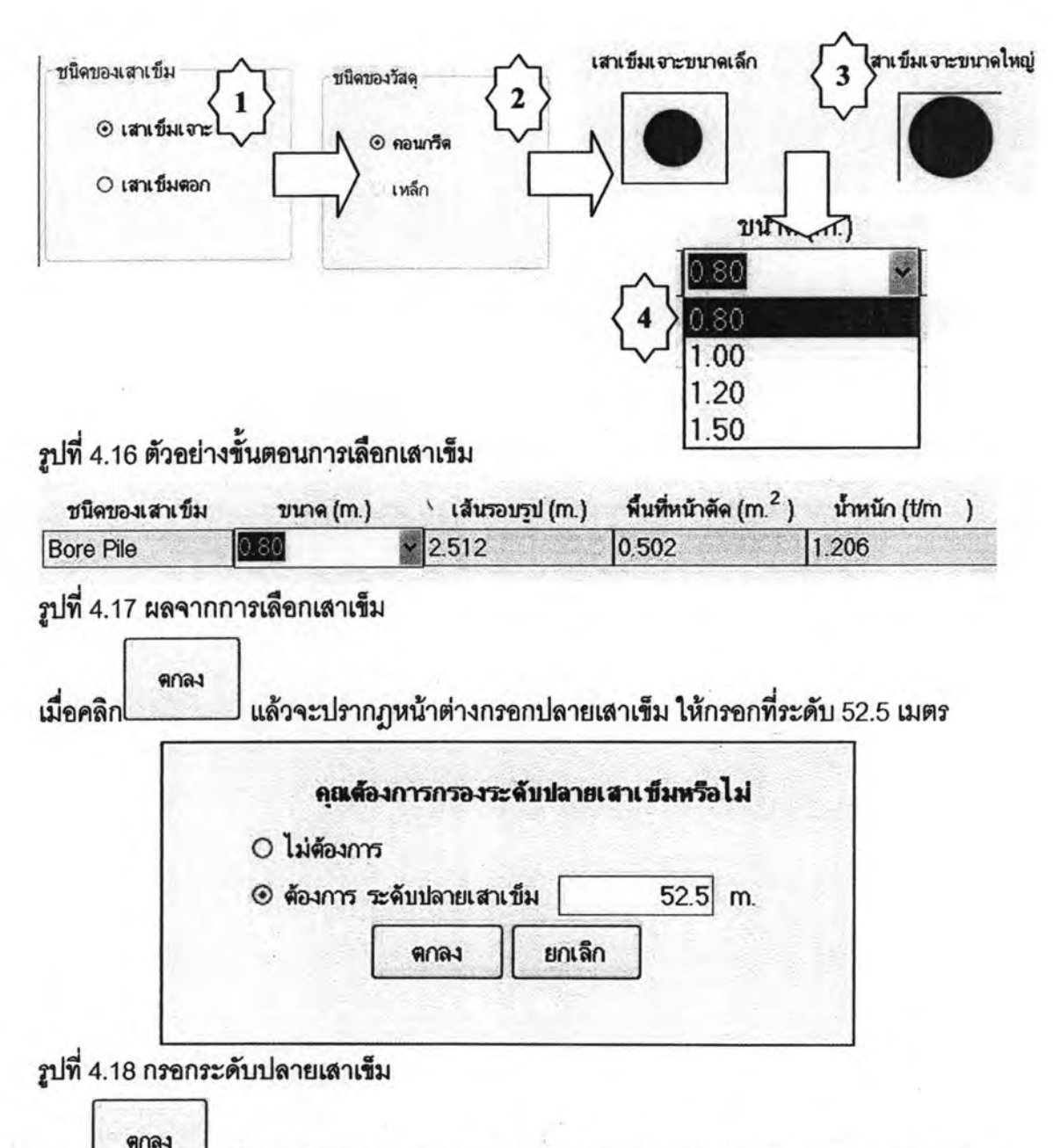

เพื่อเข้าสู่หน้าต่างการเลือกสูตรต่อไปโดยสูตรสำหรับการออกแบบกำลังรับ คลิก น้ำหนักบรรทุกที่ปลายเสาเข็มให้คลิกเลือกที่หน้าสูตรที่ชื่อ Terzaghi(1943) กับ Meyerhof (1963) ในตารางชั้นดินเหนียวลำหรับตารางชั้นดินทรายให้คลิกเลือกที่สูตร Meyerhof (1963) กับ Terzaghi(1943) ส่วนสูตรที่ใช้ออกแบบกำลังรับน้ำหนักบรรทุกจากแรงเสียดทานระหว่าง เสาเข็มกับชั้นดินให้เลือก Alpha ตารางชั้นดินเหนียวและ ธยานันท์-โพลิเมอร์ ธยานันท์-เบนโท ไนส์ และ Beta method ในตารางชั้นดินทราย แล้วจึงกรองค่าอัตราส่วนความปลอดภัยดังรูป  $\frac{4}{9}$  4.19

Factor Safety 2.5

รูปที่ 4.19 การกรองค่าอัตราส่วนปลอดภัย

ดกลง เมื่อเลือกและกรอกค่าทั้งหมดแล้วก็คลิก <sup>ใ</sup> เพื่อดำเนินการทำงานต่อไปหน้าต่าง การทำงานถัดไปคือ หน้าต่าง "สูตรที่สามารถคำนวณได้ทั้งหมด" ซึ่งเป็นหน้าต่างทางเลือก สูตรทั้งหมดในการคำนวณของโปรแกรม ผู้ใช้งานสามารถดับเบิ้ลคลิกในแต่ละสูตรในตาราง เพื่อทำการคำนวณค่ากำลังรับน้ำหนักบรรทุกของเสาเข็มตลอดความลึกของชั้นดิน ดังรูปที่ 4.20

แล้วจึงใส่ค่าความลึกที่ต้องการ แล้วคลิกที่ปุ่ม "คำนวณ" เพื่อคำนวณกราฟ

สตรที่คำนวณได้ทั้งหมด

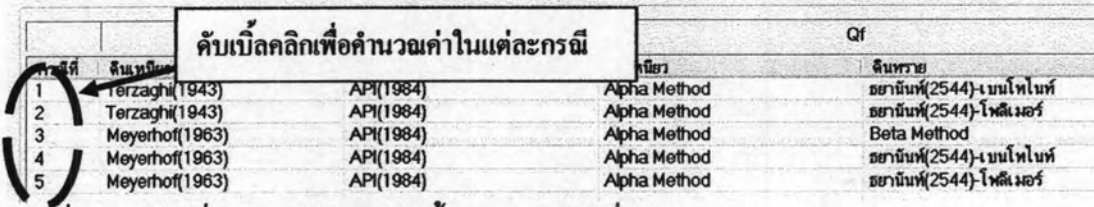

รูปที่ 4.20 สูตรที่สามารถคำนวณได้ทั้งหมดจากรณีที่เลือก

ตารางที่ 4.2 ผล CU-Pile กรณีที่ 1

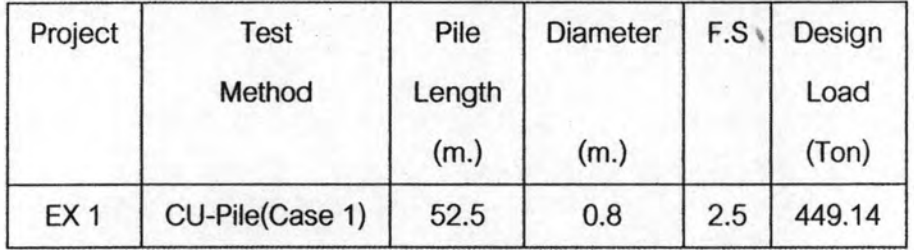

และทำการคลิ๊กเลือกกรณีต่อไปเพื่อหาค่ากำลังรับน้ำหนักบรรทุกสุทธิของเสาเข็มเพื่อ ทำมาเปรียบเทียบต่อไป

## 4.2.2 **ตัวอย่างที่** 2 เปรียบเทียบกำลังรับน้ำหนักเสาเข็มโดยโปรแกรม CU-Pile เปรียบเทียบ

กับผลการทดสอบ Static Pile Load Test

### <u>ข้อมูลหลุมเจาะ B</u> ในเขตคลองสาน

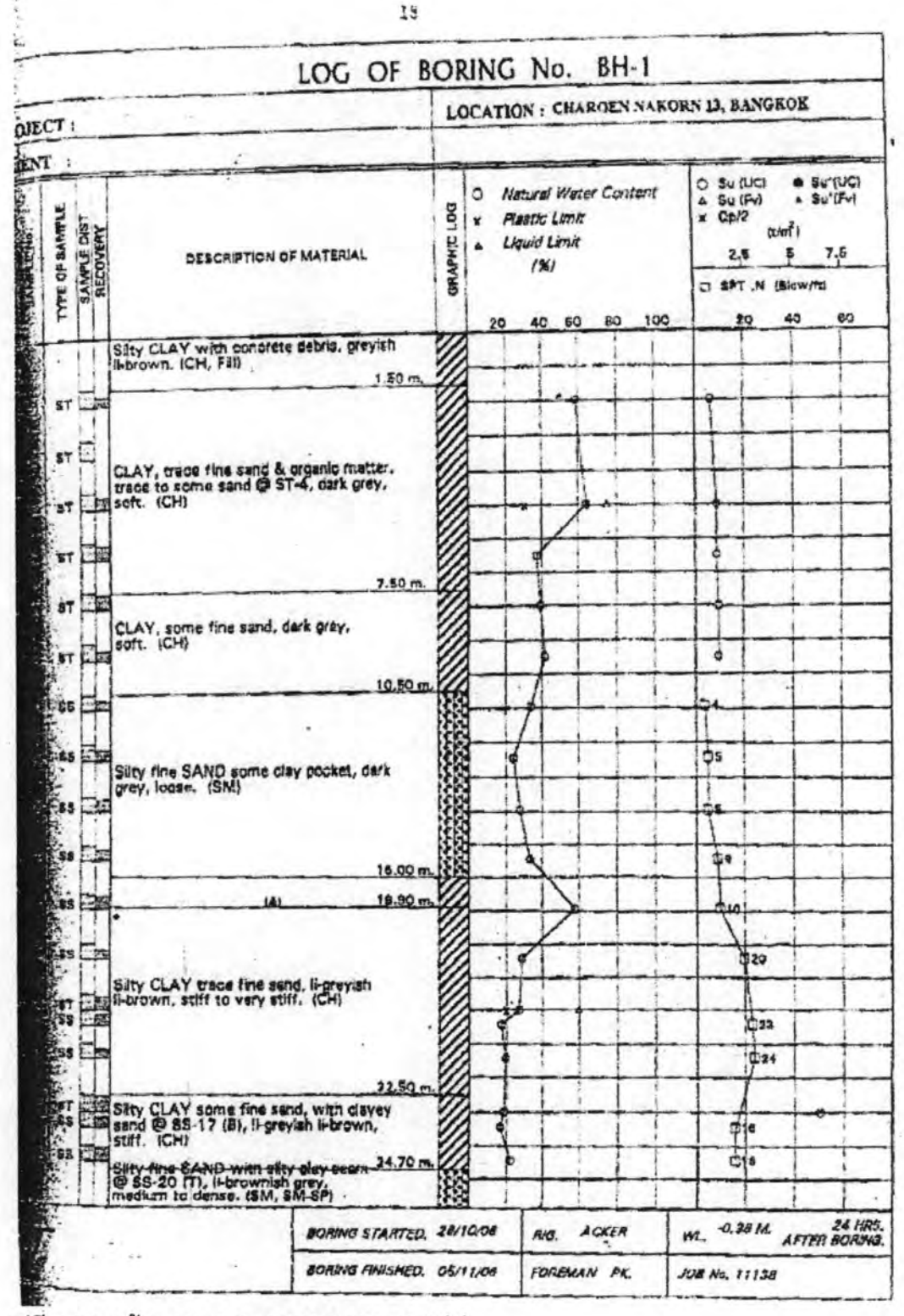

รูปที่ 4.21.1 ข้อมูลหลุมเจาะของหลุมเจาะ B (1)

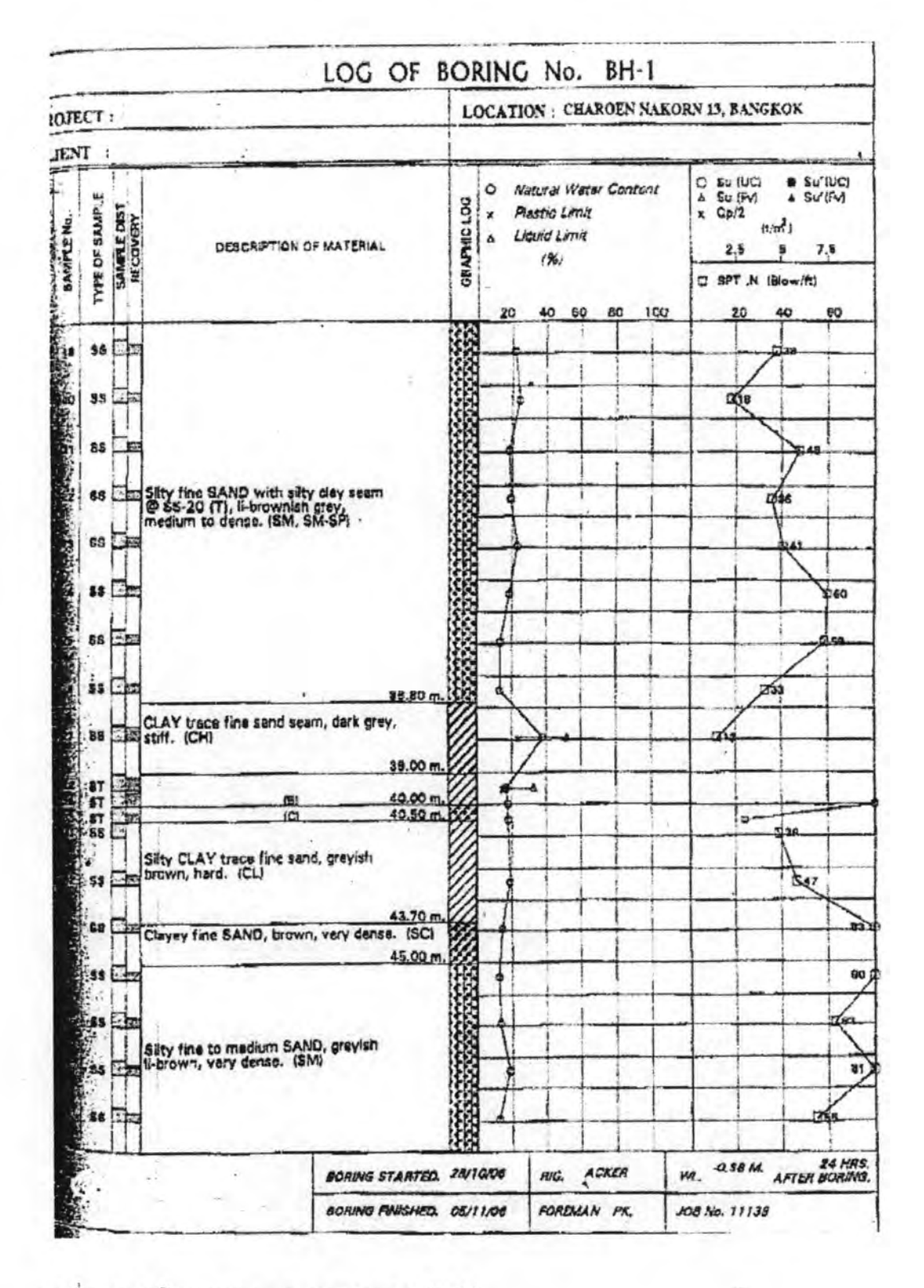

รูปที่ 4.21.2 ข้อมูลหลุมเจาะของหลุมเจาะ B (2)

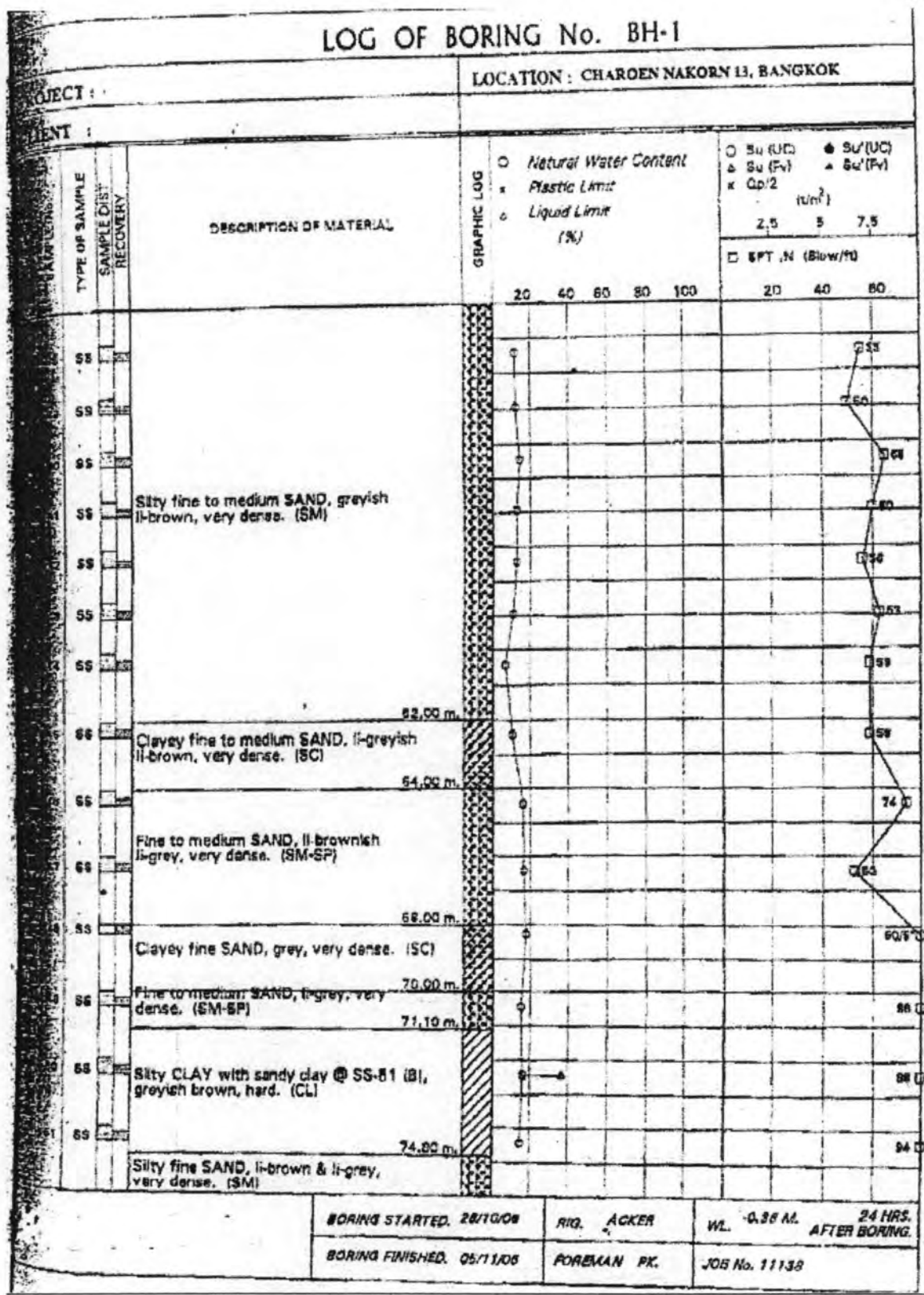

รูปที่ 4.21.3 ข้อมูลหลุมเจาะของหลุมเจาะ B (3)

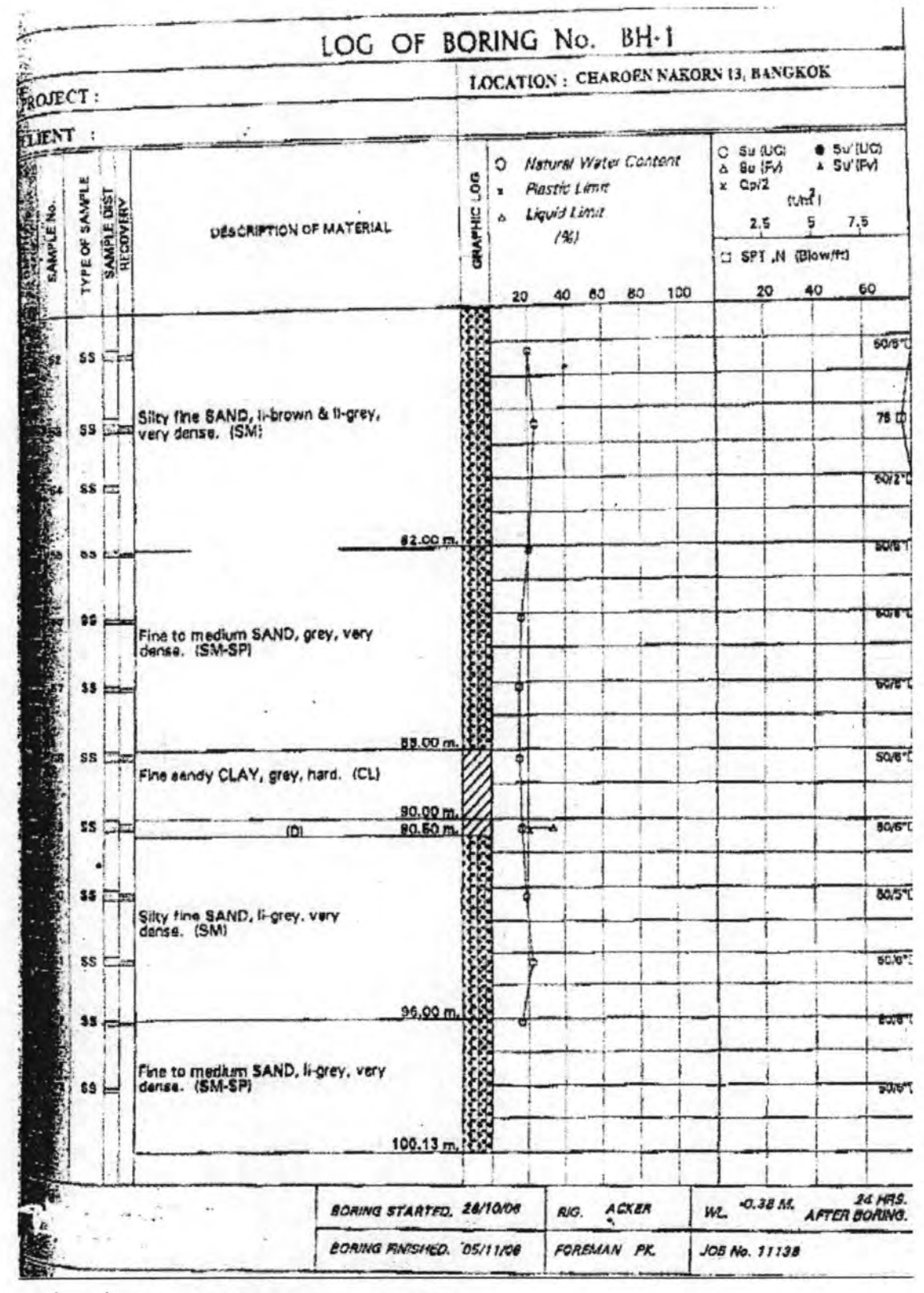

รูปที่ 4.21.3 ข้อมูลหลุมเจาะของหลุมเจาะ B (4)

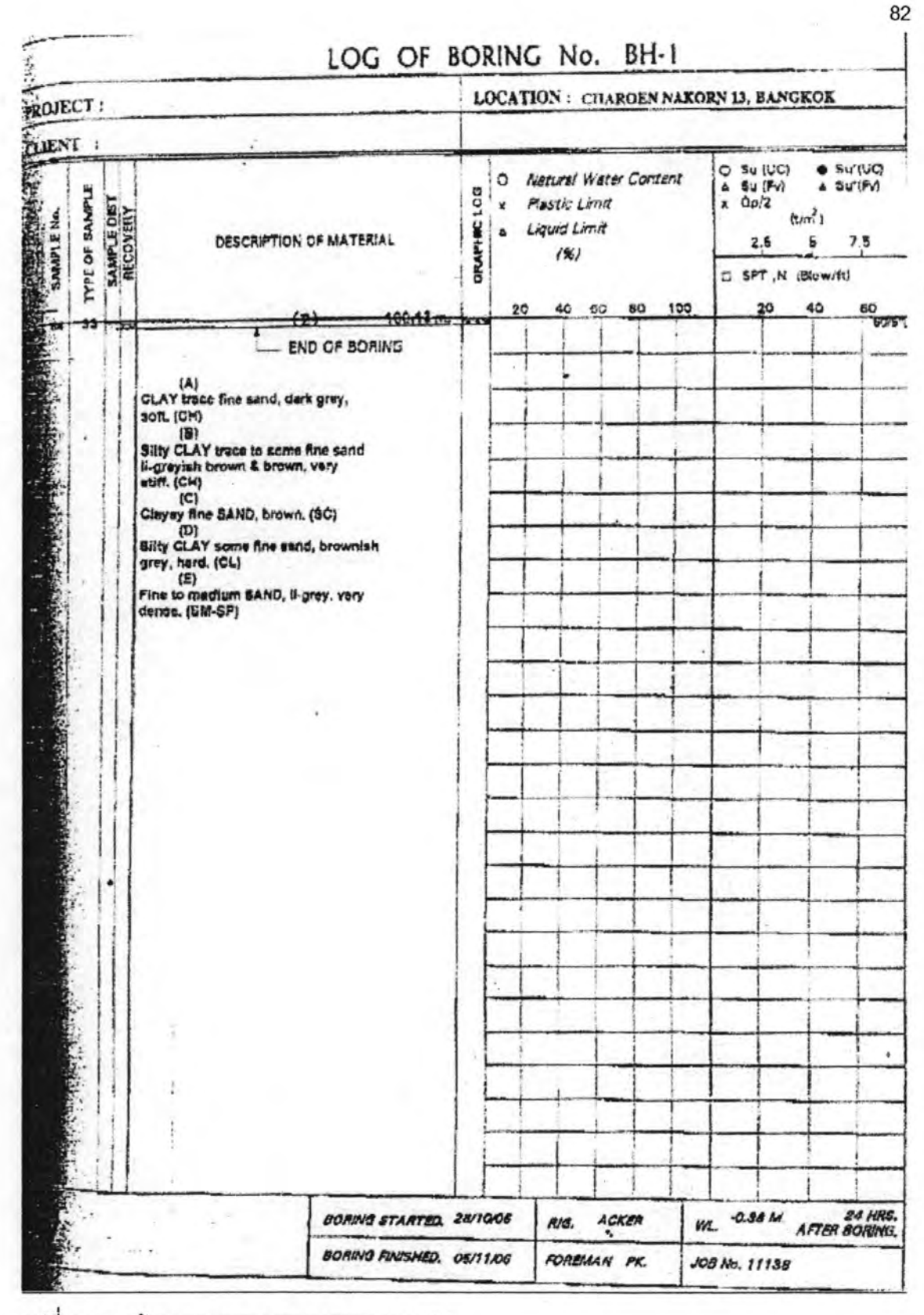

รูปที่ 4.21.3 ข้อมูลหลุมเจาะของหลุมเจาะ B (5)

ł,

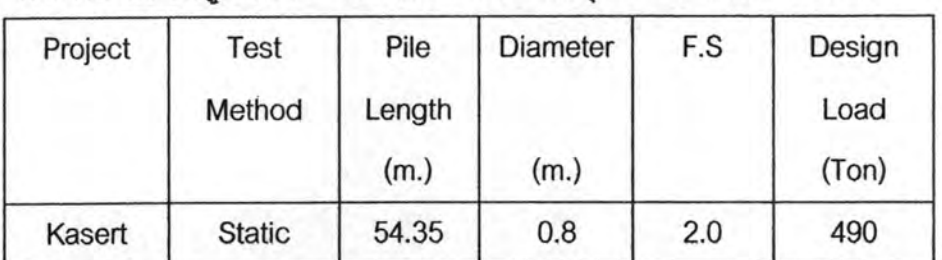

### ตารางที่ 4.3 ข้อมูล Static Pile Load Test จากหลุมเจาะ B ในเขตคลองสาน

#### สมมุติฐาน

1. ข้อมูลหลุมเจาะจากเขตคลองสานแห่งหนึ่งจำนวน 1 หลุม

2. เลือกเสาเข็มเจาะคอนกรีตเสริมเหล็กอัดแรงโดยใช้แรงเหวี่ยงขนาด 0.8 เมตร

3. สูตรที่เลือกใช้มี

3.1 ลำหรับคำนวณค่ากำลังรับน้ำหนักบรรทุกที่ปลายเสาเข็ม

- Meyerhof (1963) กับ Terzaghi (1943) ในชั้นดินเหนียว

- Meyerhof (1963) Terzaghi (1943) ชาญชัย-Grouted และชาญชัย-Not Grouted ในขั้นดินทราย

3.2 สำหรับคำนวณค่ากำลังรับน้ำหนักบรรทุกจากแรงเสียดทานระหว่างเสาเข็มกับชั้น

ดิน

- Alpha ในขั้นดินเหนียว

- ธยานันท์-โพลิเมอร์ ธยานันท์-เบนโทไนส์ และ Beta method ในขั้นดิน

ทราย

4. ค่าคัตราส่วนปลอดภัย เท่ากับ 2.0

วิธีทำ

ขั้นตอนแรกให้เลือก "จัดเก็บข้อมูลหลุมเจาะ" แล้วเลือก "เข้าสู่โปรแกรม" เพื่อเริ่มการทำงาน ดังรูปที่ 4.22

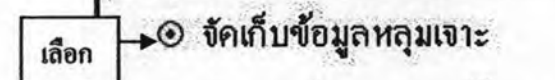

คลิก เข้าสโปรแกรม

O วิเคราะห์ค่ากำลังรับน้ำหนัก

รูปที่ 4.22 ขั้นตอนการเข้าสู่หน้าต่างการเลือกข้อมูลหลุมเจาะ

หน้าต่างถัดไปเป็นหน้าต่างใส่ข้อมูลหลุมเจาะ ดังรูปที่ 4.23 โดยหน้าต่างนี้สามารถเชื่อมต่อไป ยังหน้าต่างเลือกพิกัดหลุมเจาะเพื่อกำหนดหลุมเจาะจากแผนที่ ดังรูปที่ 4.24

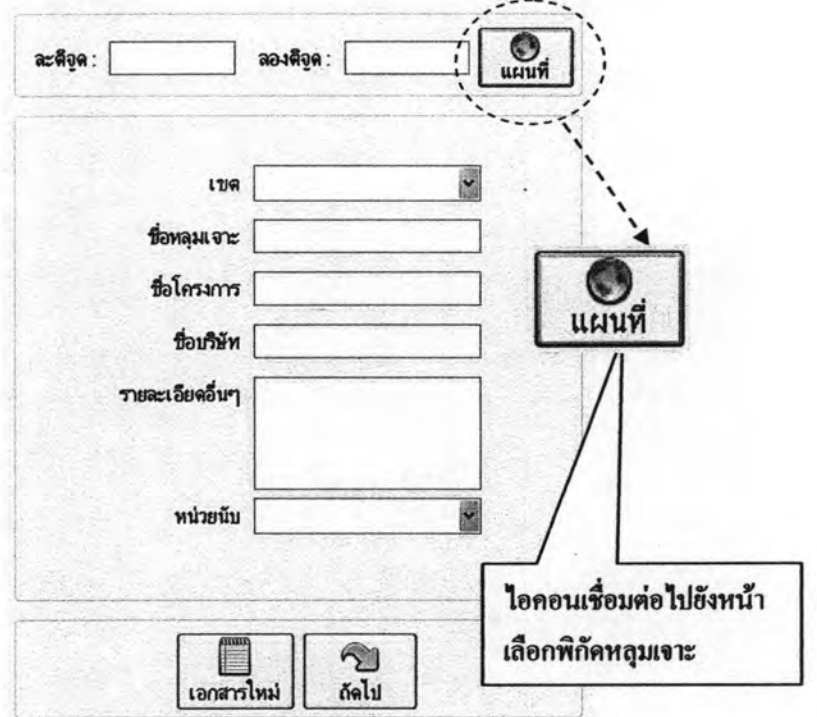

# รูปที่ 4.23 หน้าต่างกรอกข้อมูลหลุมเจาะ

จากรูปที่ 4.23 ข้อมูลที่จำเป็นต้องใส่ คือ ค่าละติจูด, ลองติจูด,เขต และหน่วย หากข้อมูลไม่ ครบทุกข่อง โปรแกรมจะรันไม่ผ่านหน้าต่างนี้

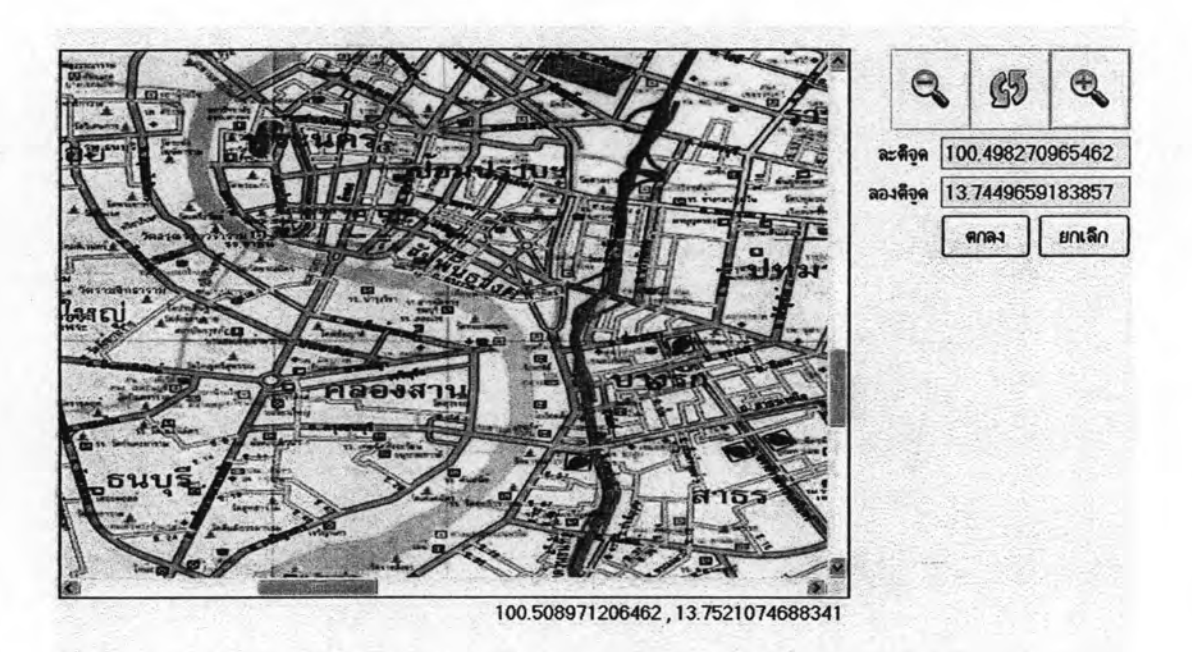

รูปที่ 4.24 หน้าต่างเลือกพิกัดหลุมเจาะบริเวณเขตคลองสาน

 $\approx$ ด้<sup>ลไม</sup>่ โปรแกรมจะเข้าไปสู่หน้าต่างใส่ข้อมูลขั้นดินของหลุมเจาะ ใส่ค่าข้อมูลขั้นดิน เมื่อกด ที่ต้องการโดยต้องกรอกทีละชั้นดินจากชั้นบนดินถมลงมาพร้อมกับค่าระดับน้ำใต้ดิน ดังรูปที่ 4.25

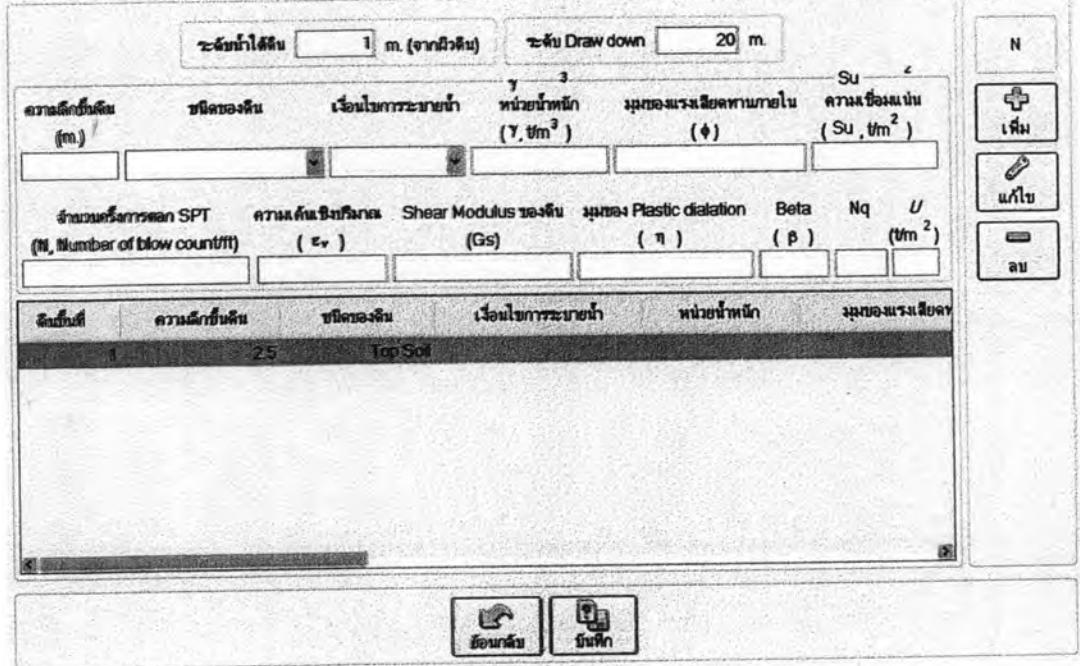

รูปที่ 4.25 ตัวอย่างการกรอกขั้นดินของหลุมเจาะ

จากรูปที่ 4.13 ข้อมูลหลักที่ต้องกรอกคือค่า ความลึกของขั้นดิน, ชนิดของดิน, เงื่อนไขการ ระบายน้ำ ส่วนค่าอื่นๆที่เหลือต้องกรอกด้วยทั้งนี้เนื่องจากความต้องการค่าต่างๆของสูตรไม่ เป็นกัน ถ้าต้องไม่ครบตามความต้องการของสูตร สูตรนั้นจะไม่ปรากฏออกมาให้เลือกใช้

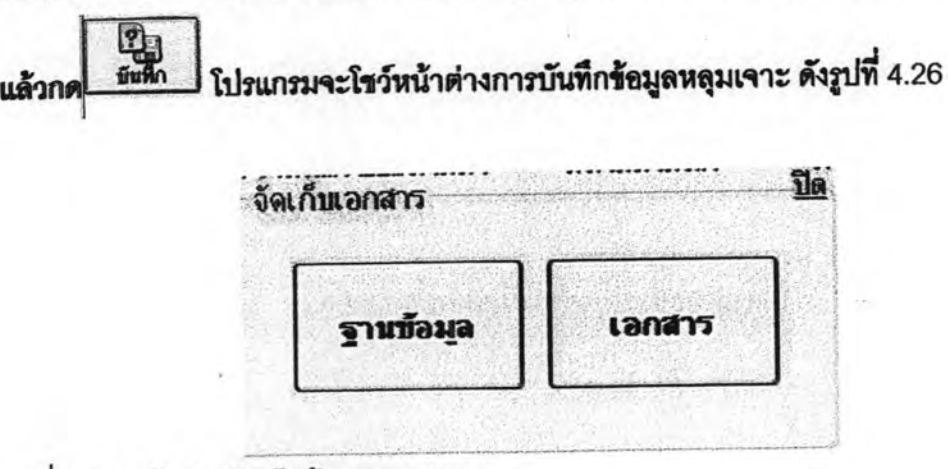

รูปที่ 4.26 หน้าต่างจัดเก็บข้อมูลหลุมเจาะ

โดยเลือกบันทึกเป็นเอกสาร CU-Pile (\*.cup) ชื่อ "คลองสาน 1" เสร็จแล้วจึงเข้าสู่ขั้นตอนการ วิเคราะห์กำลังรับน้ำหนักบรรทุกของเสาเข็ม โดยกลับไปหน้าเมนูหลักเลือก "วิเคราะห์กำลังรับ น้ำหนัก" แล้วเลือก "เข้าสู่โปรแกรม" เพื่อเริ่มการทำงาน ดังรูปที่ 4.27

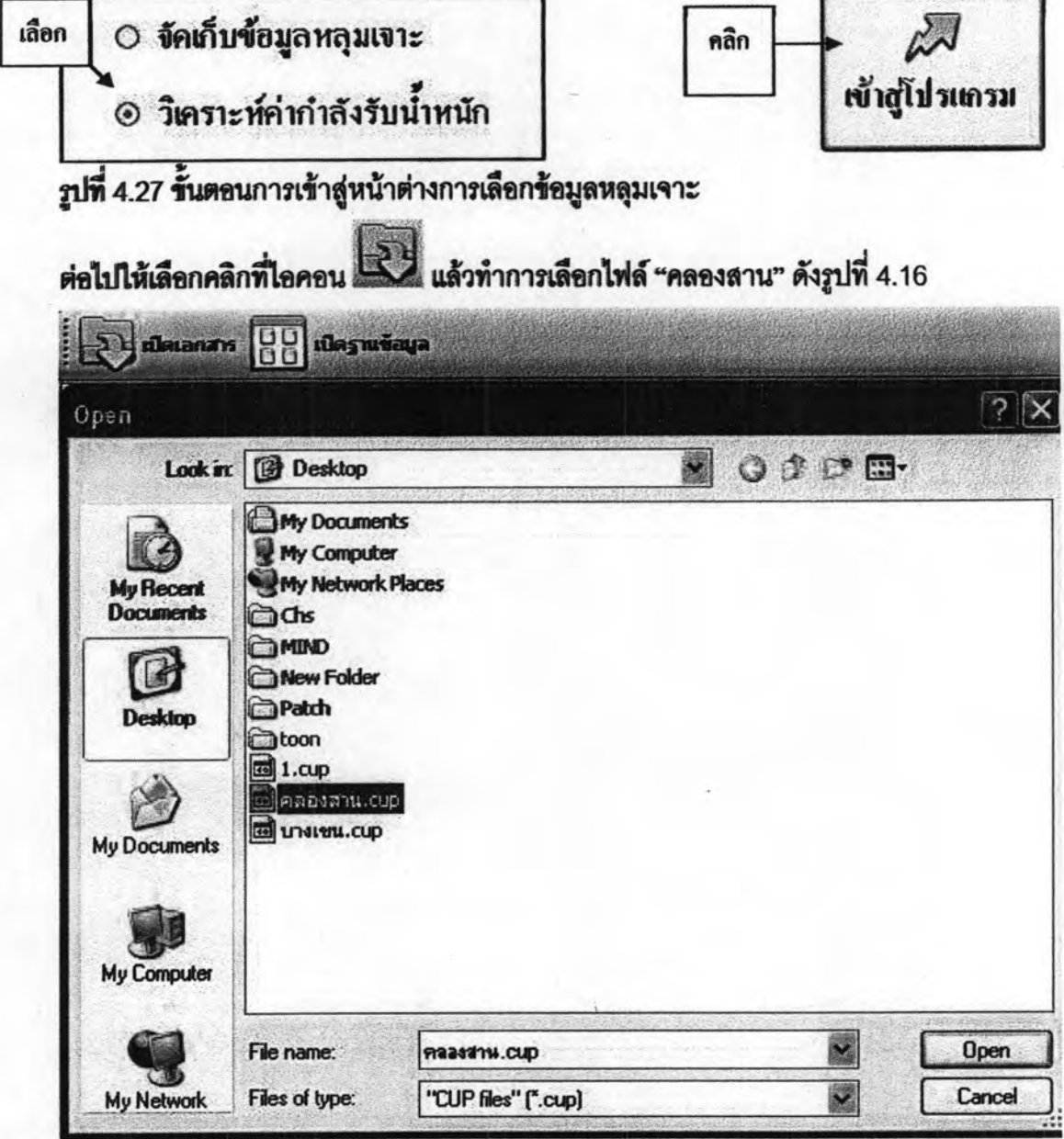

รูปที่ 4.28 หน้าต่างเลือกไฟล์เซฟมาทำการคำนวณ

ต่อไป เพื่อเข้าสู่หน้าต่างการเลือกชนิดของเสาเข็มเป็นเสาเข็มเจาะต่อไปเลือกชนิด คลิก ของวัสดุเป็นคอนกรีตอันดับต่อไปคลิกที่รูปเสาเหลี่ยมเจาะคอนกรีตเสริมเหล็กอัดแรงโดยใช้ แรงเหวี่ยง แล้วจึงเลือกขนาดเสาเข็มเป็นขนาด 0.8 เมตร ดังรูปที่ 4.29 โปรแกรมจะทำการ คำนวณเส้นรอบรูปเสาเข็ม, หน้าตัดเสาเข็มและน้ำหนักเสาเข็มให้ดังรูป4.30

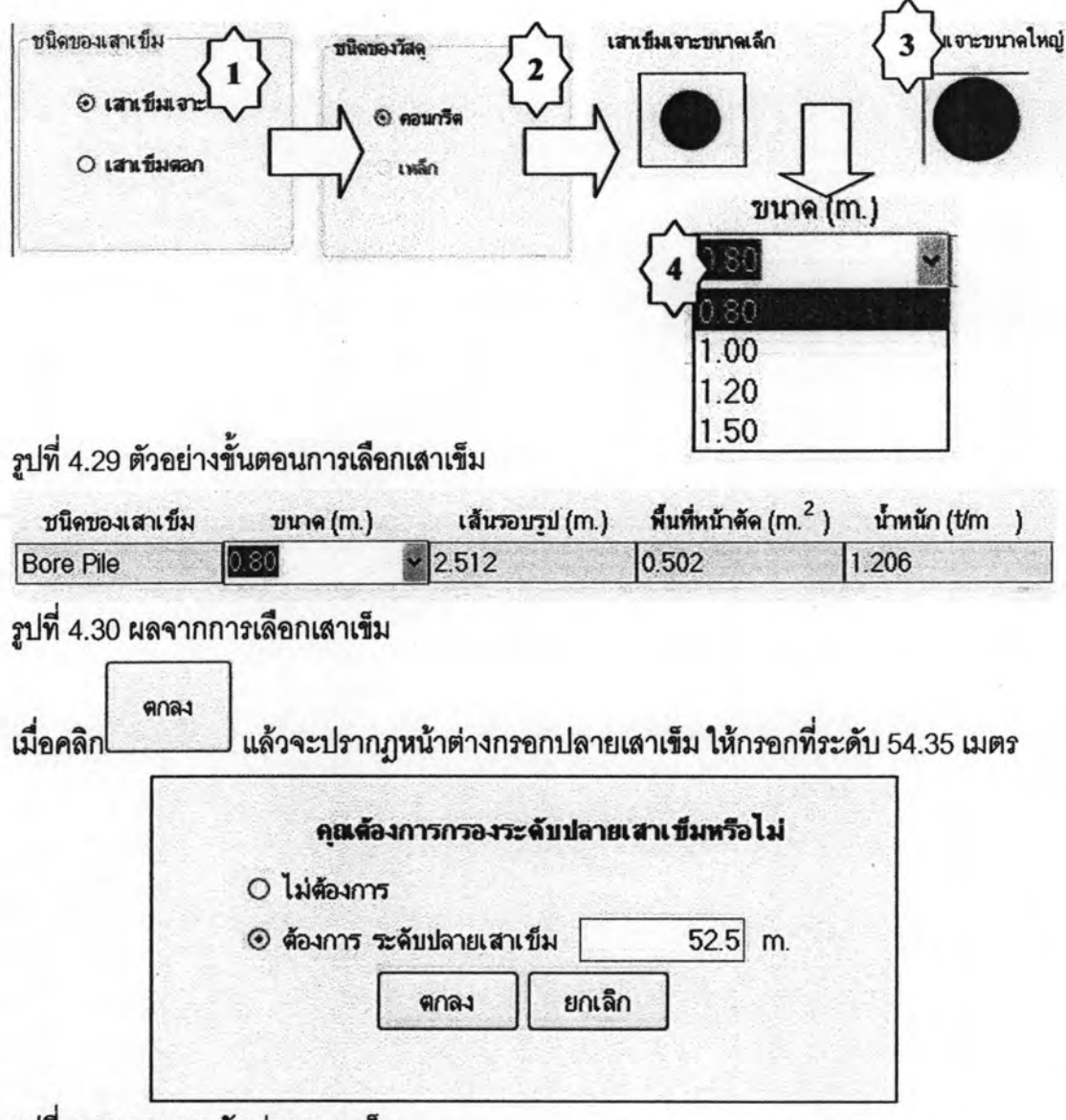

รูปที่ 4.31 กรอกระดับปลายเสาเข็ม

 $ans:$ เพื่อเข้าสู่หน้าต่างการเลือกสูตรต่อไปโดยสูตรสำหรับการออกแบบกำลังรับ คลิก น้ำหนักบรรทุกที่ปลายเสาเข็มให้คลิกเลือกที่หน้าสูตรที่ชื่อ Terzaghi(1943) กับ Meyerhof (1963) ในตารางชั้นดินเหนียวสำหรับตารางชั้นดินทรายให้คลิกเลือกที่สูตร Meyerhof (1963) กับ Terzaghi(1943) ส่วนสูตรที่**ใ**ช้ออกแบบกำลังรับน้ำหนักบรรทุกจากแรงเสียดทานระหว่าง เสาเข็มกับขั้นดินให้เลือก Alpha ตารางชั้นดินเหนียวและ ธยานันท์-โพลิเมอร์ ธยานันท์-เบนโท ไนส์ และ Beta method ในตารางขั้นดินทราย แล้วจึงกรองค่าอัตราส่วนความปลอดภัยดังรูป  $\frac{4}{9}$  4.32

Factor Safety 2.5

รูปที่ 4.32 การกรองค่าอัตราส่วนปลอดภัย

ตกลง <u>เมื่อเลือกและกรอกค่าทั้งหมดแล้วก็คลิก</u> เพื่อดำเนินการทำงานต่อไปหน้าต่าง การทำงานถัดไปคือ หน้าต่าง "สูตรที่สามารถคำนวณได้ทั้งหมด" ซึ่งเป็นหน้าต่างทางเลือก สูตรทั้งหมดในการคำนวณของโปรแกรม ผู้ใช้งานสามารถดับเบิ้ลคลิกในแต่ละสูตรในตาราง เพื่อทำการคำนวณค่ากำลังรับน้ำหนักบรรทุกของเสาเข็มตลอดความลึกของชั้นดิน ดังรูปที่ 4.33

แล้วจึงใส่ค่าความลึกที่ต้องการ แล้วคลิกที่ปุ่ม "คำนวณ" เพื่อคำนวณกราฟ

สตรที่คำนวณได้พังหมด

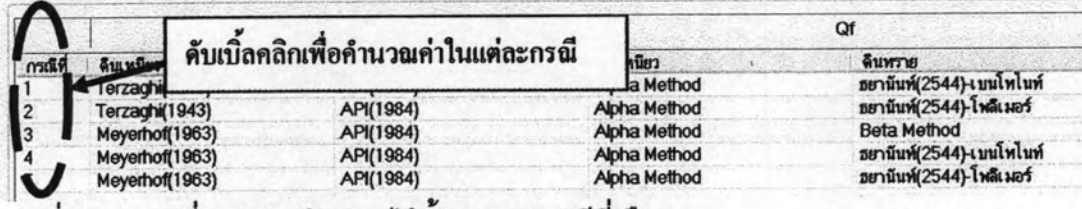

รูปที่ 4.33 สูตรที่สามารถคำนวณได้ทั้งหมดจากรณีที่เลือก

ตารางที่ 4.4 ผล CU-Pile กรณีที่ 1

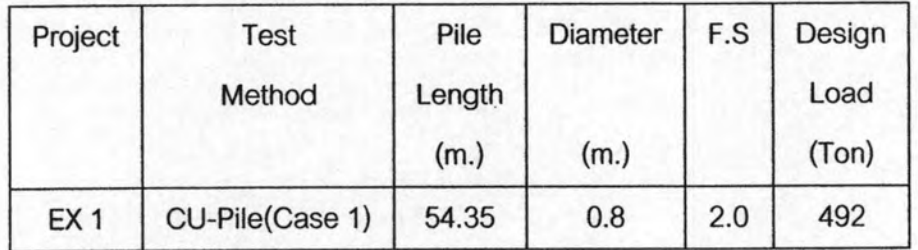

และทำการคลิ๊กเลือกกรณีต่อไปเพื่อหาค่ากำลังรับน้ำหนักบรรทุกสุทธิของเสาเข็มเพื่อ ทำมาเปรียบเทียบต่อไป

4.2.3 ตัวอย่างที่ 3 วิเคราะห์กำลังรับน้ำหนักเสาเข็มโดยโปรแกรม CU-Pile โดย อาศัยฐานข้อมูลหลุมเจาะ (ปราศจากผลการทดสอบดิน)

สมมติฐาน

1. ข้อมูลหลุมเจาะจากเขตบางเขน

2. เลือกเสาเข็มตอกคอนกรีตรูปลี่เหลี่ยมจัตุรัสตันขนาด 0.20 เมตร

3 สตรที่เลือกใช้มี

3.1 ลำหรับคำนวณค่ากำลังรับน้ำหนักบรรทุกที่ปลายเลาเข็ม

- Meyerhof (1963) กับ Terzaghi (1943) ในชั้นดินเหนียว
- Meyerhof (1963) กับ Terzaghi (1943) ในชั้นดินทราย

3.2 ลำหรับคำนวณค่ากำลังรับน้ำหนักบรรทุกจากแรงเสียดทานระหว่างเสาเข็มกับชั้น

ดิน

- Alpha method ในขั้นดินเหนียว

-Beta method ในขั้นดินทราย

4 ค่าจัตราส่วนปลอดภัย เท่ากับ 3

ข้อแนะนำในการออกแบบ

เมื่อผู้ใช้โปรแกรมไม่มีข้อมูลหลุมเจาะนั้นทางโปรแกรมได้เก็บรวบรวมข้อมูลหลุมเจาะ ของขั้นดินกรุงเทพมหานครกว่า 300 หลุมไว้ในฐานข้อมูล เพื่อให้ผู้ใช้งานได้เลือกใช้เป็น แนวทางในการวิเคราะห์ค่ากำลังรับน้ำหนักบรรทุกของเสาเข็มในพื้นที่ที่ต้องการ โดยการ

เลือกใช้ฐานข้อมูลสามารถเลือกใช้โดยคลิกที่ไอคอน <mark>BB</mark> ที่แถบเมนูบนหน้าต่างการเรียก ข้อมูลหลุมเจาะดังรูปที่ 4.34

Butanonata BU เบิดรานข้อมูล (C) เปิดแผนที่

รูปที่ 4.34 แถบเมนูบนหน้าต่างการเรียกข้อมูลหลุมเจาะ

เมื่อเลือกเข้าไปแล้วจะปรากฏหน้าต่างฐานข้อมูลให้เลือกใช้โดยฐานข้อมูลจะแบ่งตามเขตดัง รูปที่ 4.35

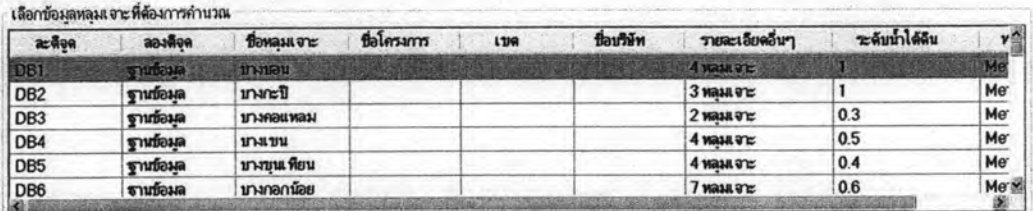

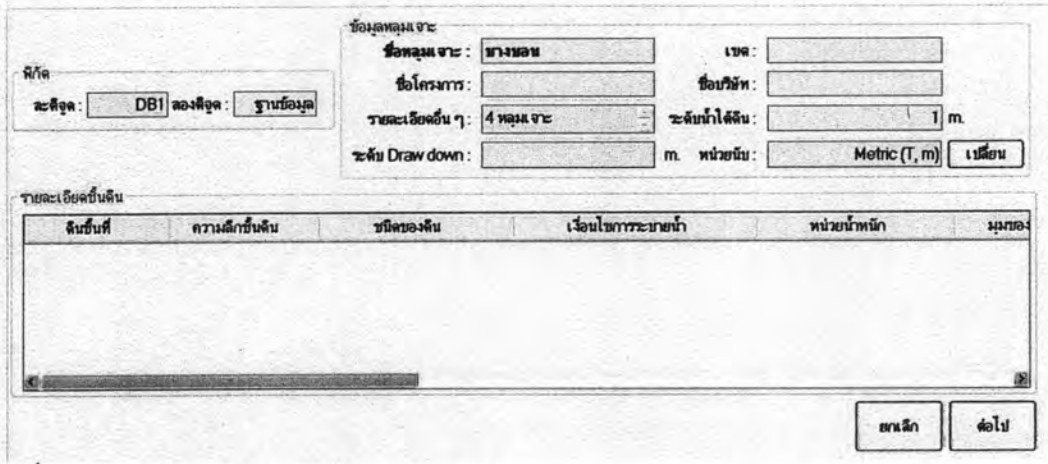

รูปที่ 4.35 หน้าต่างแสดงฐานข้อมูลหลุมเจาะ

ต่อไป เพื่อดำเนินการต่อไป หรืออีกวิธี เมื่อเลือกข้อมูลที่ต้องการได้แล้วก็คลิกไอคอน หนึ่งให้คลิกที่ไอคอน <u>(อ<sup>านลแผน</sup>ดี เพื่อเข้</u>าสู่หน้าฐานข้อมูลที่แสดงในรูปแบบแผนที่ดังรูปที่ 4.36

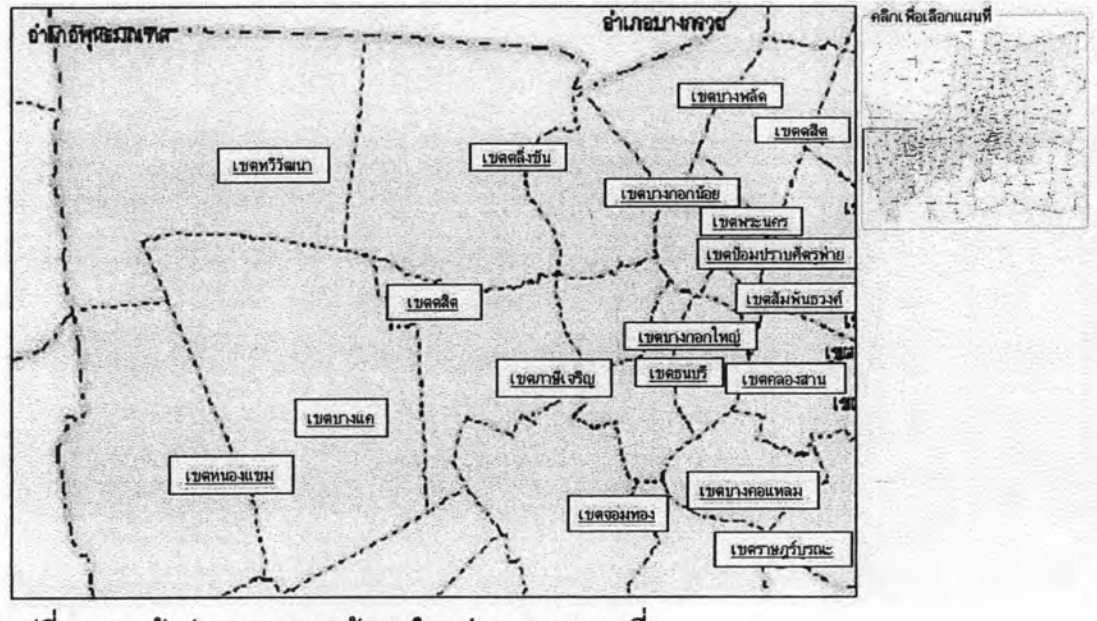

รูปที่ 4.36 หน้าต่างแสดงฐานข้อมูลในรูปแบบของแผนที่

เมื่อทำการเลือกข้อมูลหลุมเจาะเรียบร้อยแล้วจึงเลือกข้อมูลเสาเข็ม และสูตรที่ใช้ในการ วิเคราะห์กำลังรับน้ำหนักบรรทุกเสาเข็ม เพื่อแสดงผลการคำนวณต่อไป วิธีทำ

ขั้นตอนแรกให้เลือก "วิเคราะห์กำลังรับน้ำหนัก" แล้วเลือก "เข้าสู่โปรแกรม" เพื่อเริ่มการ ทำงาน ดังรูปที่ 4.37

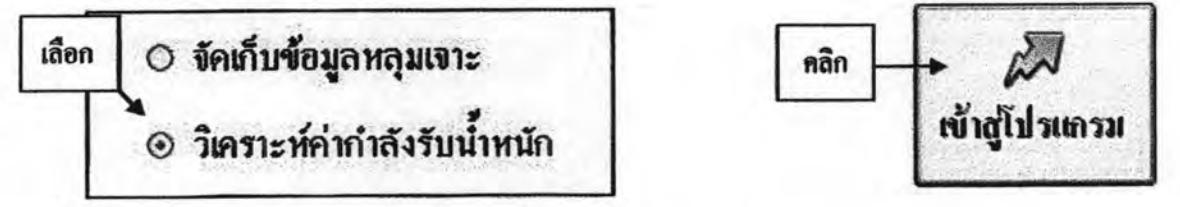

รูปที่ 4.37 ขั้นตอนการเข้าสู่หน้าต่างการเลือกข้อมูลหลุมเจาะ

ต่อไปให้เลือกคลิกที่ไอคอน <mark>1881</mark> แล้วทำการเลือกรายการฐานข้อมูลเขตบางเขนโดยดับเบิ้ล คลิกที่ชื่อฐานข้อมูลเขตบางเขนก็จะปรากฏข้อมูลของเขตบางเขนดังรูปที่ 4.30

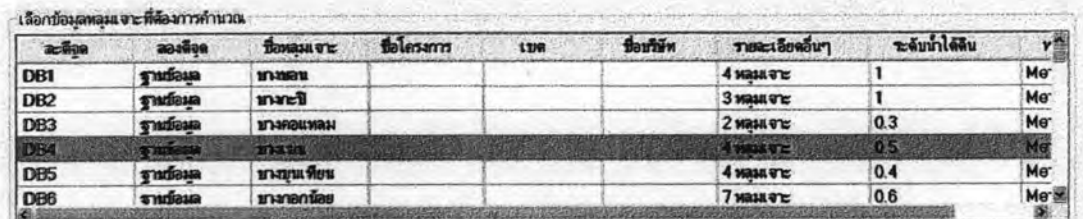

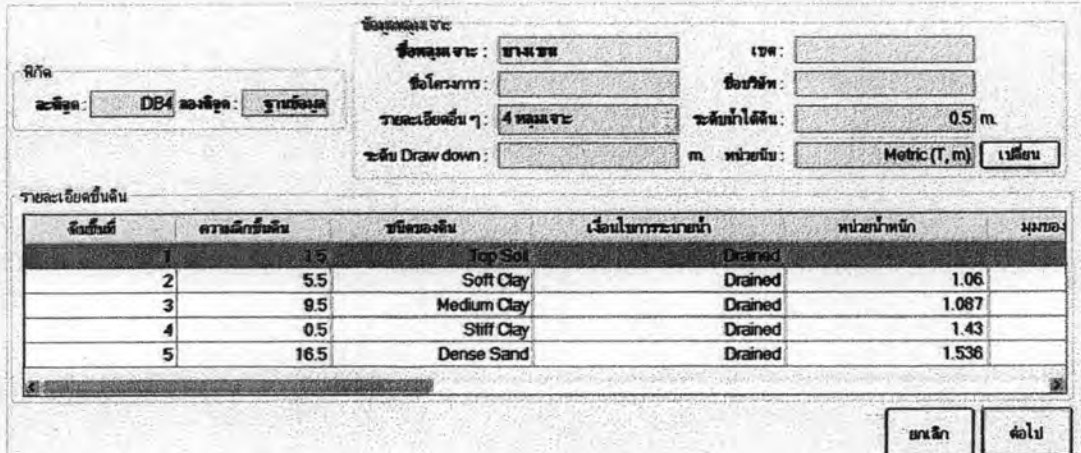

รูปที่ 4.38 ข้อมูลหลุมเจาะเขตบางเขนในหน้าต่างฐานข้อมูล

จากรูปที่ 4.38 ฐานข้อมูลหลุมเจาะเขตบางเขนจะจัดเก็บข้อมูลความลึกแบ่งเป็นทั้งหมด 5 ชั้น , ค่าความลึกของแต่ละชั้นและชนิดของดินเป็นหลัก และยังมีค่าพารามิเตอร์ที่โปรแกรมนำไป ใช่ในการออกแบบได้แก่ คือ หน่วยน้ำหนัก, มุมของแรงเสียดทานภายใน, ความเชื่อมแน่น, ค่า

โมดูลัสความยืดหยุ่นของดินและค่าอัตรส่วนปัวขังของดิน โดยหน่วยที่เลือกใช้จะเป็น **SPT** 

trien เพื่อเข้าสู่หน้าต่างการเลือกชนิดของเสาเข็มเป็นเสาเข็ม หน่วย "เมตริก" คลิก ตอกต่อไปเลือกชนิดของวัสดุเป็นคอนกรีตอันดับต่อไปคลิกที่รูปเสาเหลี่ยมตอกรูปสี่เหลี่ยมตัน แล้วจึงเลือกขนาดเสาเข็มเป็นขนาด 0.20 X 0.20 เมตร ดังรูปที่ 4.39โปรแกรมจะทำการ คำนวณเส้นรอบรูปเสาเข็ม, หน้าตัดเสาเข็มและน้ำหนักเสาเข็มให้ ดังรูปที่ 4.40

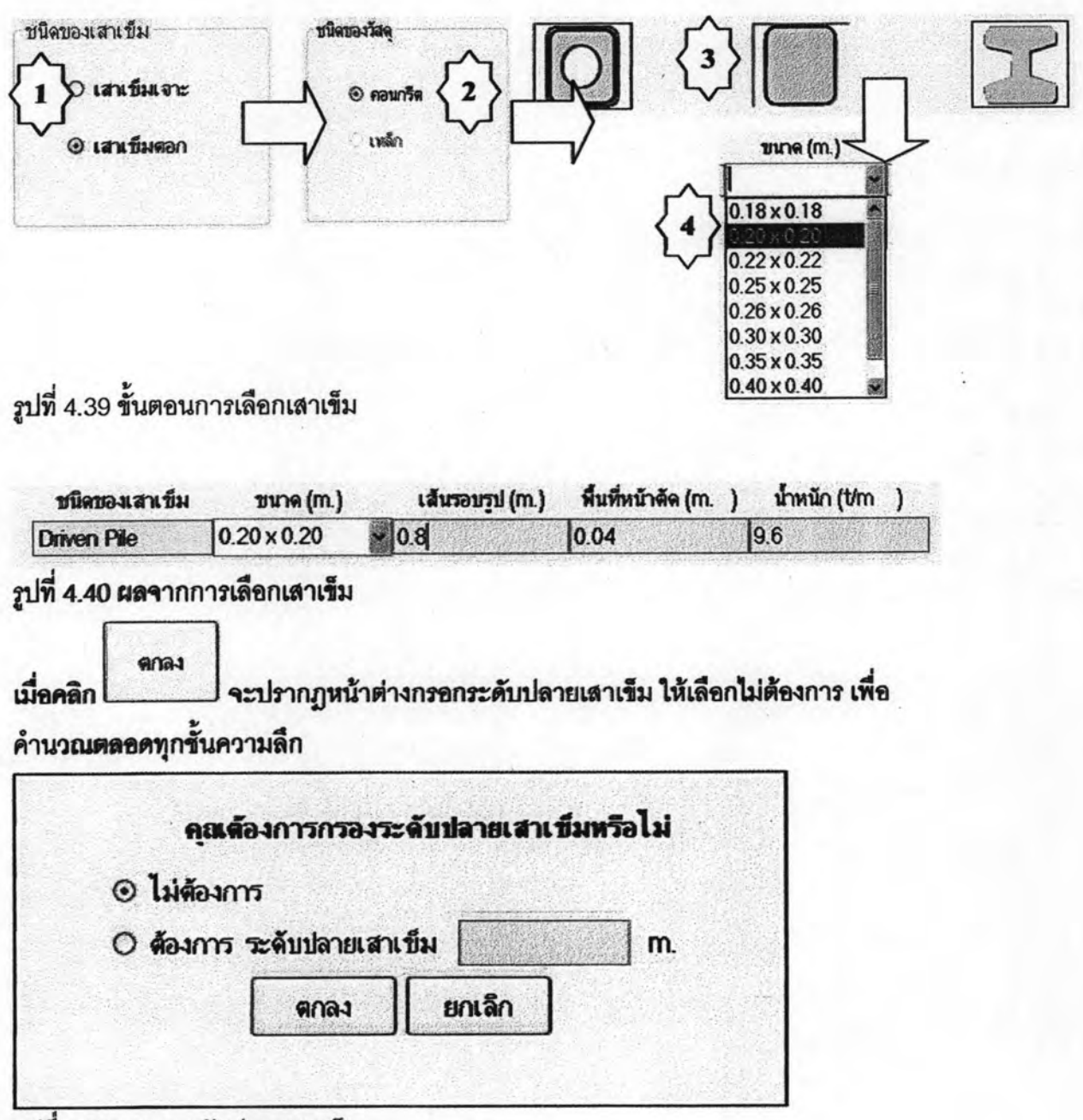

รูปที่ 4.41 กรอกระดับปลายเสาเข็ม

**คกลง** |<br>| เพื่อเข้าสู่หน้าต่างการเลือกสูตรต่อไป โดยสูตรลำหรับการออกแบบกำลังรับ คลิก น้ำหนักบรรทุกที่ปลายเสาเข็มให้คลิกเลือกที่หน้าสูตรที่ชื่อ Meyerhof (1963) กับ Terzaghi (1943) ในตารางชั้นดินเหนียวลำหรับตารางชั้นดินทรายให้คลิกเลือกที่สูตร Meyerhof (1963) กับ Terzaghi (1943) ส่วนสูตรที่ใช้ออกแบบกำลังรับน้ำหนักบรรทุกจากแรงเสียดทานระหว่าง เสาเข็มกับชั้นดินให้เลือก Alpha method ในตารางชั้นดินเหนียวและ Beta method ในตาราง ชั้นดินทราย ดังรูปที่ 4.42 และ 4.43 ตามลำดับแล้วจึงกรองค่าอัตราส่วนปลอดภัย (Factor Safety) ดังรูปที่ 4.44

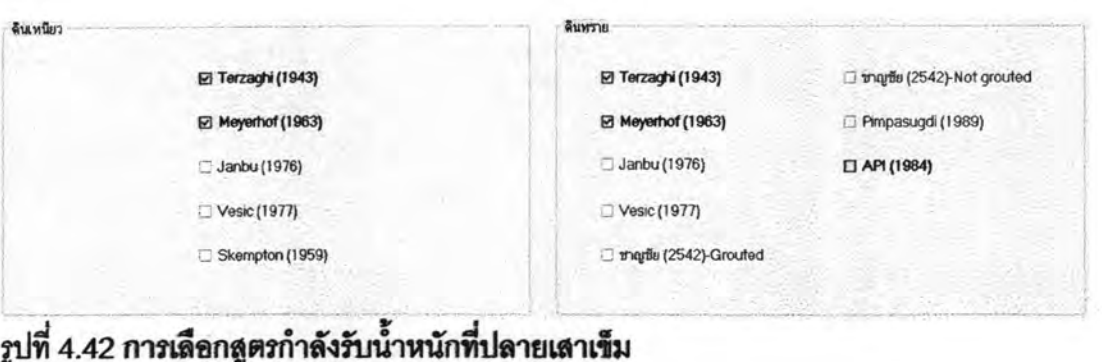

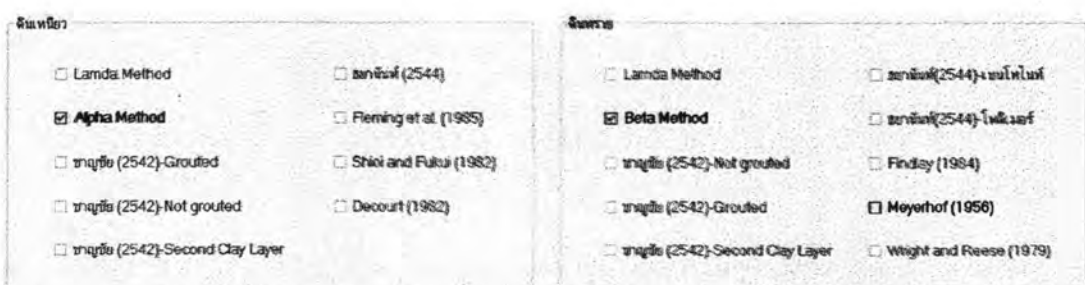

รูปที่ 4.43 การเลือกกำลังรับน้ำหนักระหว่างเลาเข็มกับขั้นดิน

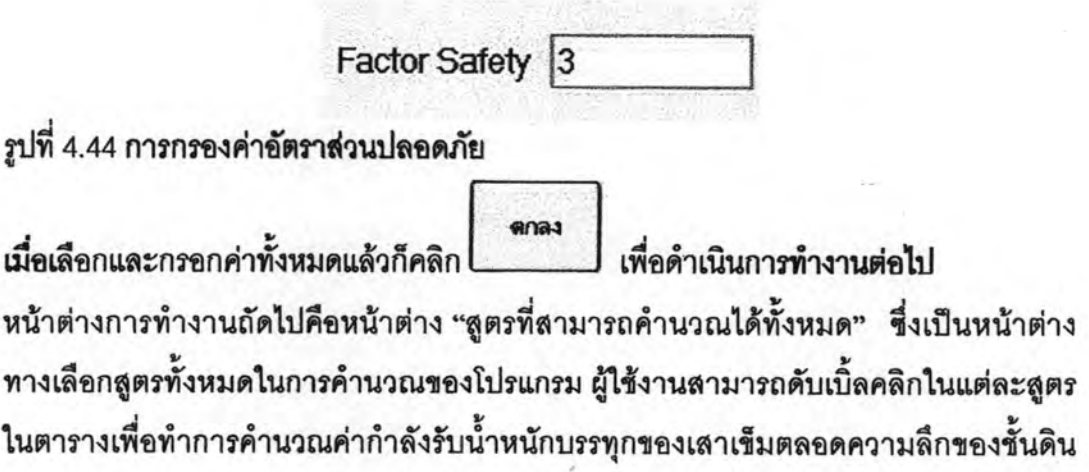

ดังรูปที่ 4.44 หรือผู้ใช้งานสามารถเลือกทำเครื่องหมายถูกที่ช่องสี่เหลี่ยมข้างหน้า "คำนวณ กราฟแท่งค่า $Q_{\scriptscriptstyle{\text{off}}}$ " แล้วจึงเลือกสูตรในแต่ละกรณีมากรอกในช่องข้างล่างโดยโปรแกรมจะ สามารถคำนวณไม่เกิน 5 กรณี

แล้วจึงใส่คำความลึกที่ต้องการ แล้วคลิกที่ปุ่ม "คำนวณ" เพื่อคำนวณกราฟ ดังรูปที่ 4.37

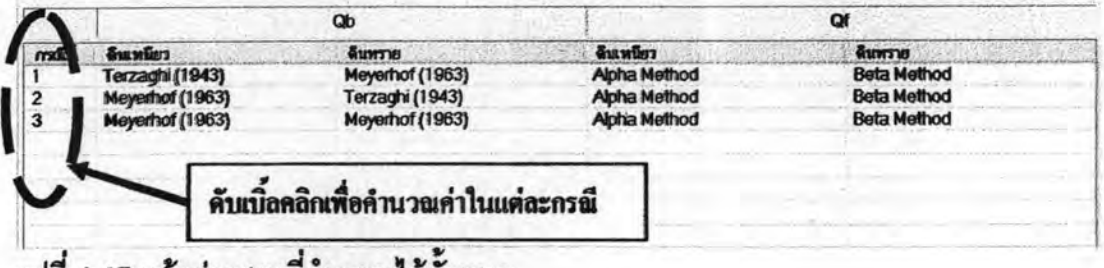

## รูปที่ 4.45 หน้าต่างสูตรที่คำนวณได้ทั้งหมด

จากรูปที่ 4.45 ถ้าเราเลือกดับเบิ้ลคลิกที่กรณีที่ 1 คือออกแบบเสากำลังรับน้ำบรรทุกที่ปลาย เสาเข็มในชั้นดินเหนียวและดินทรายโดยสูตรของ Meyerhof (1963) และออกแบบกำลังรับ น้ำหนักเสียดทานระหว่างเสาเข็มกับชั้นดินในชั้นดินเหนียวโดยสูตรของ Alpha และในชั้นดิน ทรายโดยสูตรของ Meyerhof (1956) เราจะได้กราฟเส้นดังรูปที่ 4.45

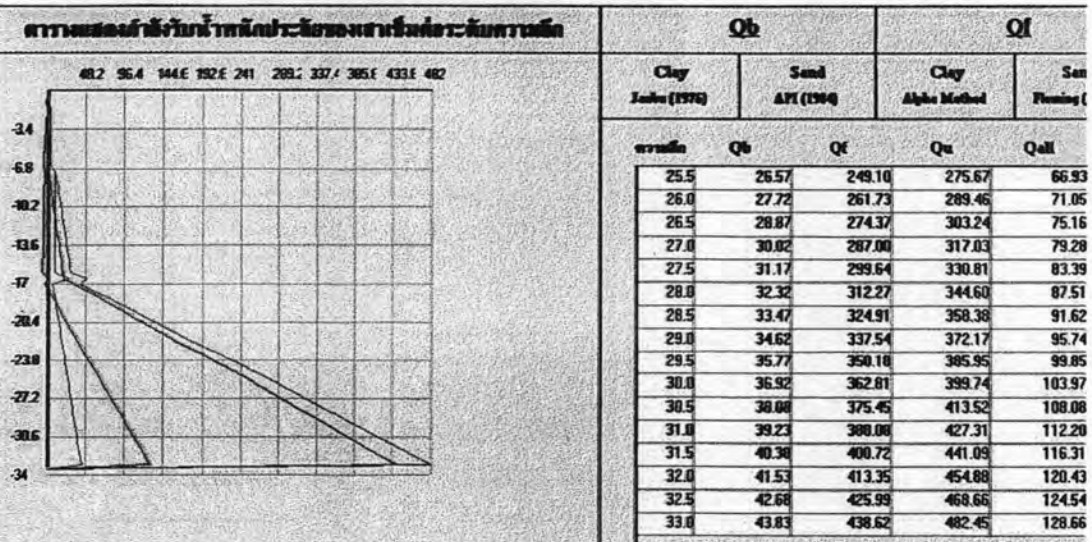

รูปที่ 4.46 กราฟเส้นแสดงผลการคำนวณในกรณีที่ 1

และเมื่อเราเลือก "รายการการคำนวณ" โปรแกรมจะแสดงหน้าต่างให้เลือกการแสดงผล รายงานการคำนวณ ดังรูปที่ 4.47

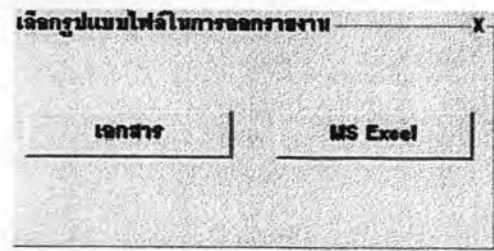

รูปที่ 4.47 หน้าต่างการเลือกรูปแบบไฟล์ในการออกรายงาน

เมื่อคลิกเลือกที่ "เอกสาร" โปรแกรมจะทำการรายงานผลการวิเคราะห์กำลังรับน้ำหนักบรรทุก ของเสาเข็มในรูปแบบของText (\*.txt) โดยผู้ใช้งานจะต้องบันทึกไฟล์ไว้ก่อนดังรูปที่ 4.47 แล้ว จึงไปเปิดในโปรแกรม เช่น WordPad เพื่อดูรายงานการแสดงผล ดังรูป 4.48

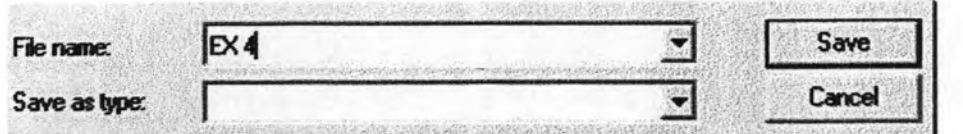

รูปที่ 4.48 บันทึกไฟล์Text Document ชื่อ EX4

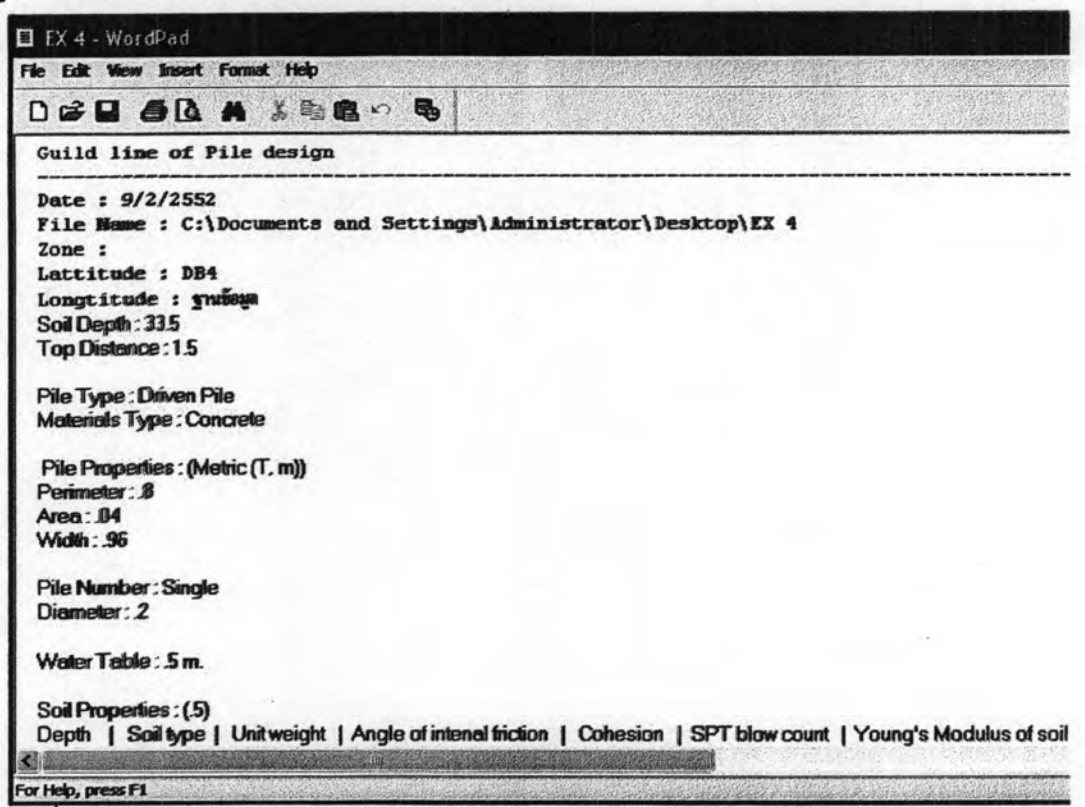

รูปที่ 4.49 ไฟล์ EX 4 เปิดโดยโปรแกรม WordPad

แต่เมื่อผู้ใช้งานเลือกรายงานการคำนวณแบบ MS Excel นั้นโปรแกรมจะทำการรายงานผล ผ่านการรันบนโปรแกรม MS Excel ดังรูปที่ 4.49

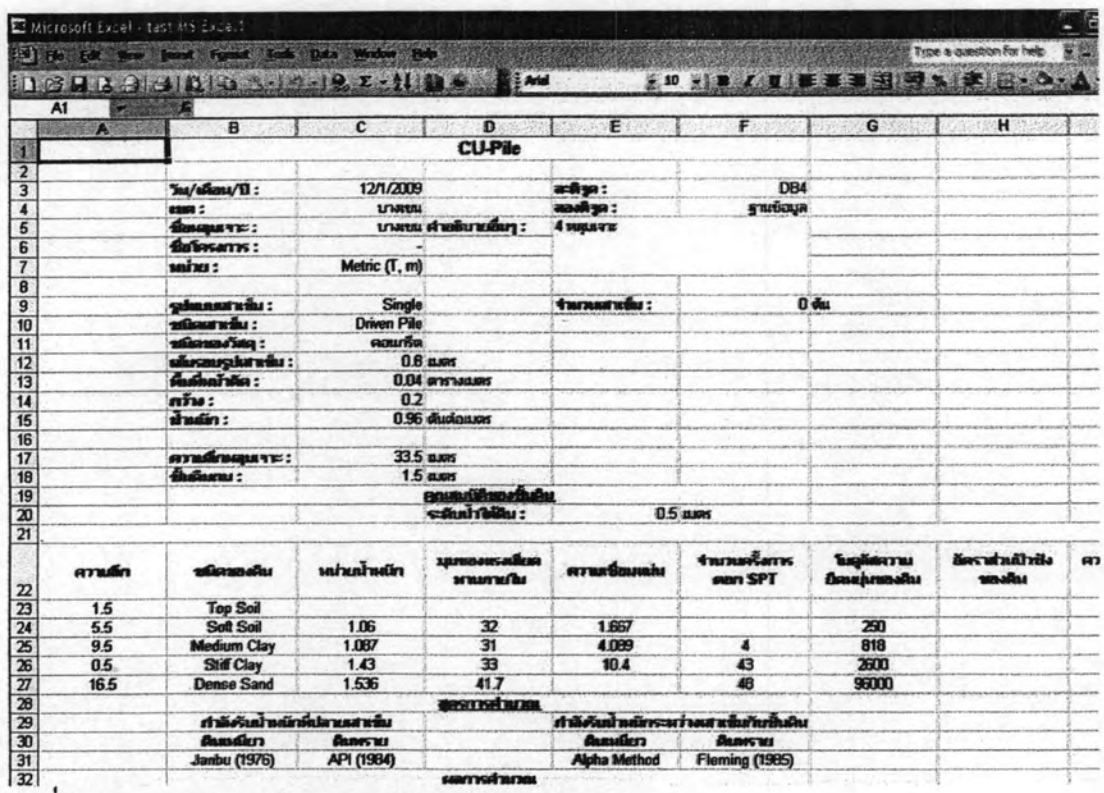

รูปที่ 4.50 รายงานการคำนวณบนโปรแกรม MS Excel